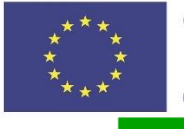

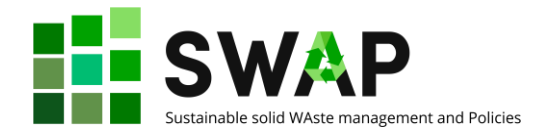

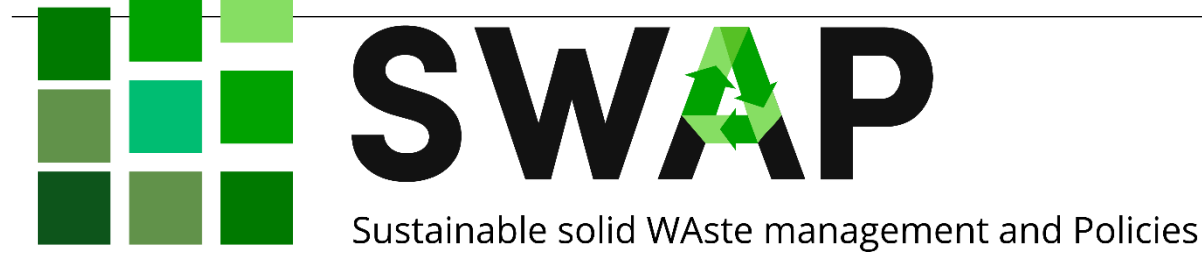

# **Sổ tay thiết kế khóa học**

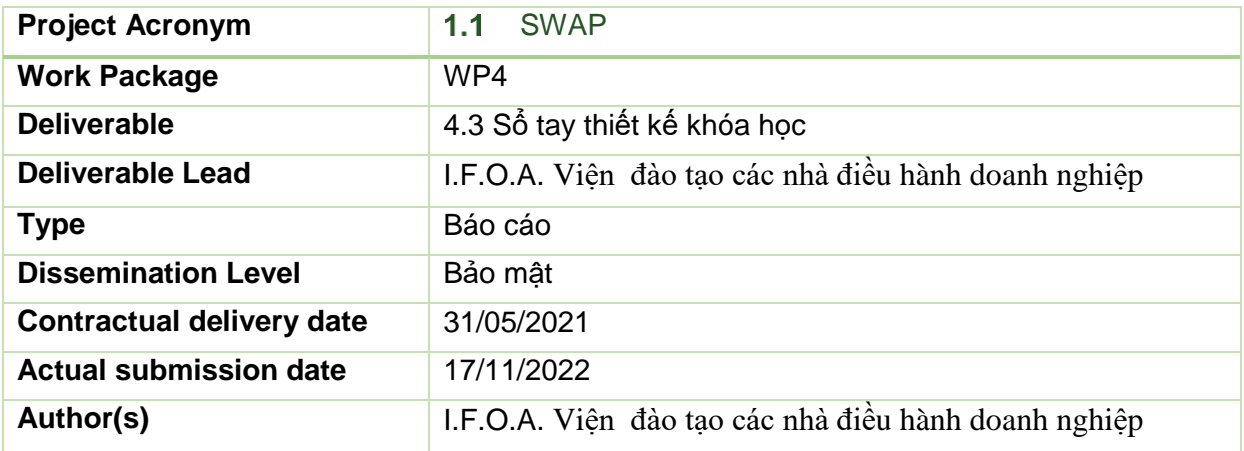

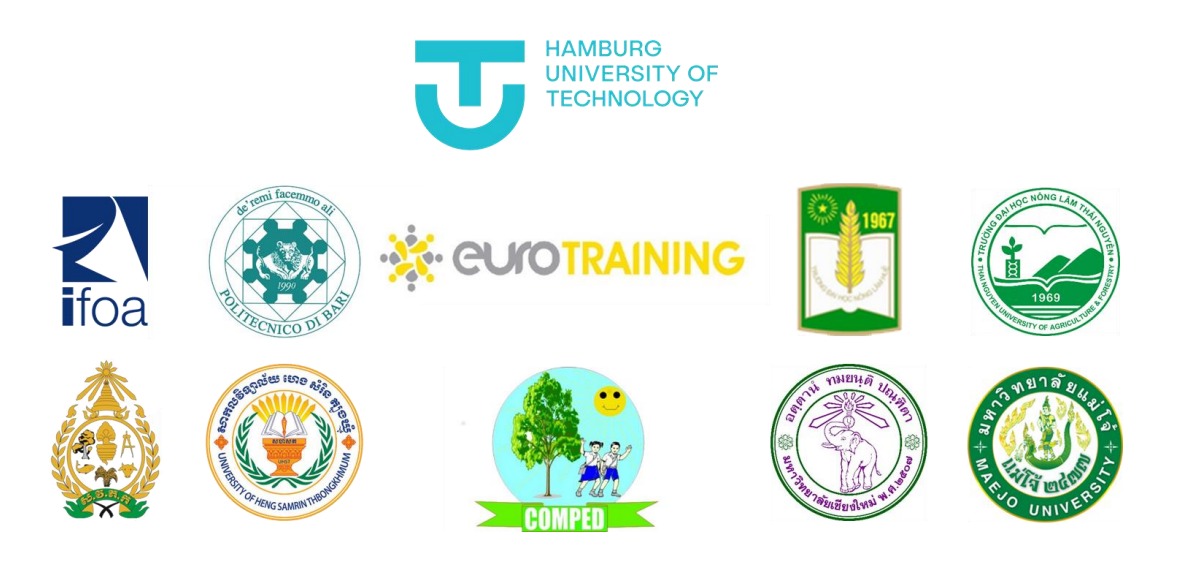

### <span id="page-0-0"></span>**Phiên bản**

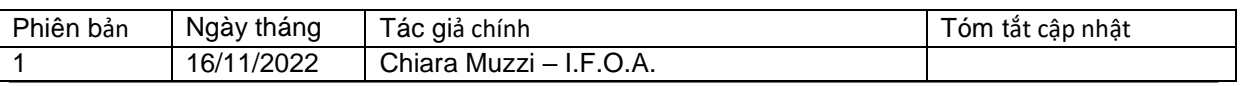

#### Page | 1  $\overline{a}$  | 1  $\overline{a}$  | 1  $\overline{a}$  | 1  $\overline{a}$  | 1  $\overline{a}$  | 1  $\overline{a}$  | 1  $\overline{a}$  | 1  $\overline{a}$  | 1  $\overline{a}$  | 1  $\overline{a}$  | 1  $\overline{a}$  | 1  $\overline{a}$  | 1  $\overline{a}$  | 1  $\overline{a}$  | 1  $\overline{a}$  | 1  $\overline{a}$  | 1  $\overline{$

The European Commission's support for the production of this publication does not constitute an endorsement of the contents, which reflect the views only of the authors, and the Commission cannot be held responsible for any use which may be made of the information contained therein.

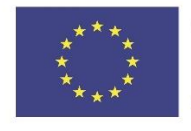

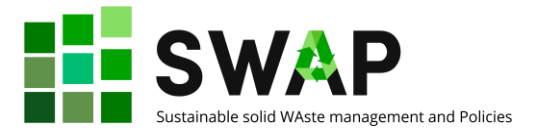

Luca Boetti – I.F.O.A.

Page | 2 4.3 Course designer handbook

The European Commission's support for the production of this publication does not constitute an endorsement of the contents, which reflect the views only of the authors, and the Commission cannot be held responsible for any use which may be made of the information contained therein.

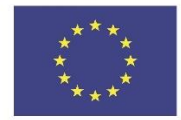

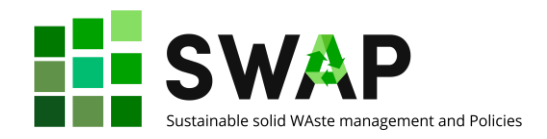

### <span id="page-2-0"></span>Mục lục

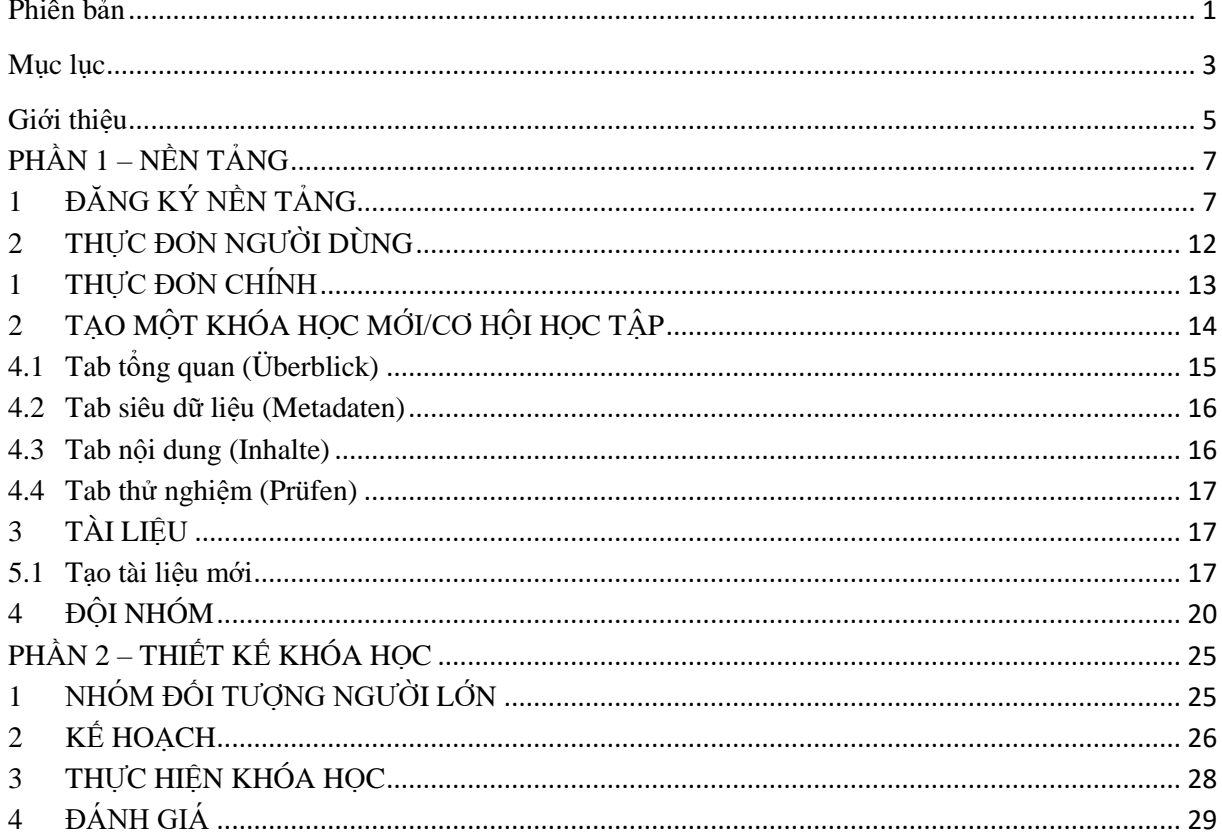

4.3 Course designer handbook

The European Commission's support for the production of this publication does not constitute an endorsement of the contents, which reflect the views only of the authors, and the Commission cannot be held responsible for any use which may be made of the information contained therein.

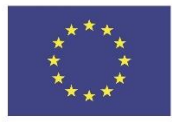

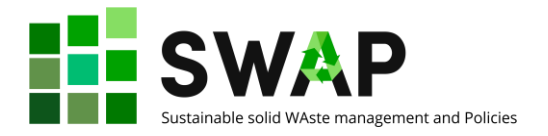

### <span id="page-4-0"></span>**Giới thiệu**

Sổ tay này bao gồm hai phần.

Tất cả các khóa đào tạo và tài liệu được xây dựng trong khuôn khổ dự án SWAP phải có sẵn trên nền tảng điện tử HOOU (Đại học mở trực tuyến Hamburg). Vì vậy, **Phần 1** của hướng dẫn tài liệu này khuyến khích bạn sử dụng chức năng nền tảng như một giáo viên. Xin lưu ý rằng giao diện người dùng hiện nay chỉ xuất hiện bằng tiếng Đức. Đồng thời, phần của dự án SWAP về các thông tin khóa đào tạo và tài liệu là bằng tiếng Anh. Thậm chí nếu điều này có thể gây ra một số nhầm lẫn lúc bắt đầu, chúng tôi mời bạn thử và lướt qua trên nền tảng cho lần tiếp cận đầu tiên của bạn và để làm quen với nó và với các thuật ngữ chính. Một bảng thuật ngữ mà hầu hết là từ ngữ bằng tiếng Đức có liên quan nhất, các mục thực đơn, chú giải and tin nhắn cảnh báo/thông tin đang được dịch sang tiếng Anh và sẽ được viết thêm thành một chương vào tài liệu hướng dẫn này ngay khi có thể.

Một lưu ý liên quan thứ hai đó là nền tảng HOOU cung cấp một số chức năng mà có thể rất hữu ích cho giảng viên và sinh viên của Trường Đại học Kỹ thuật Hamburg nhưng lại không cho phép các khóa học sau của dự án SWAP. Vì vậy, chúng tôi không mô tả chúng ở đây: xin vui lòng tham khảo trợ giúp trực tuyến của HOOU (bằng tiếng Đức) nếu bạn muốn khám phá chi tiết hơn tất cả các tính năng có sẵn của nền tảng.

**Phần 2** của tài liệu này sẽ cung cấp cho bạn các gợi ý làm thế nào để thiết kế và lập kế hoạch một khóa học. Đây không phải là quy định bắt buộc, chỉ là gợi ý và kiến nghị rút ra từ các kinh nghiệm trước đây, đặc biệt trong trường hợp đây là lần đầu bạn phát triển và thực hiện một khóa học được hỗ trợ bởi OOLMS.

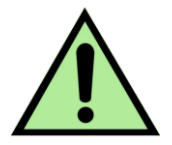

Xin lưu ý rằng sổ tay này dự định dành cho giảng viên và giáo viên. Điều đó ngụ ý rằng trước khi tải lên một khóa học hoặc tài liệu học, bạn sẽ mất một thời gian làm quen với nền tảng.

Bạn có thể tìm thấy thông tin chi tiết làm thế nào lướt qua trang HOOU trong sản phẩm dự án 4.2 – Sổ tay sinh viên.

Tài liệu hiện nay không trùng lặp thông tin đó. Do đó, bạn được giới thiệu để đọc và tìm hiểu sổ tay sinh viên như là một sự giới thiệu của nội dung trong tài liệu này.

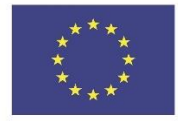

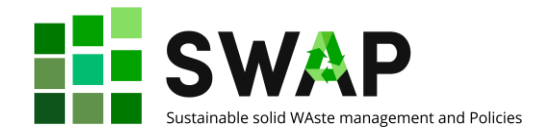

## <span id="page-6-0"></span>**PHẦN 1 – NỀN TẢNG**

## <span id="page-6-1"></span>**1 ĐĂNG KÝ NỀN TẢNG**

Bước đầu tiên chắc chắn phải thực hiện là tiếp cận nền tảng và đăng ký.

Đăng nhập vào tên miền<https://www.hoou.de/> Tùy thuộc vào trình duyệt của bạn, bạn có thể nhận được thông báo cung cấp bản dịch tự động của trang sang ngôn ngữ mặc định của bạn.

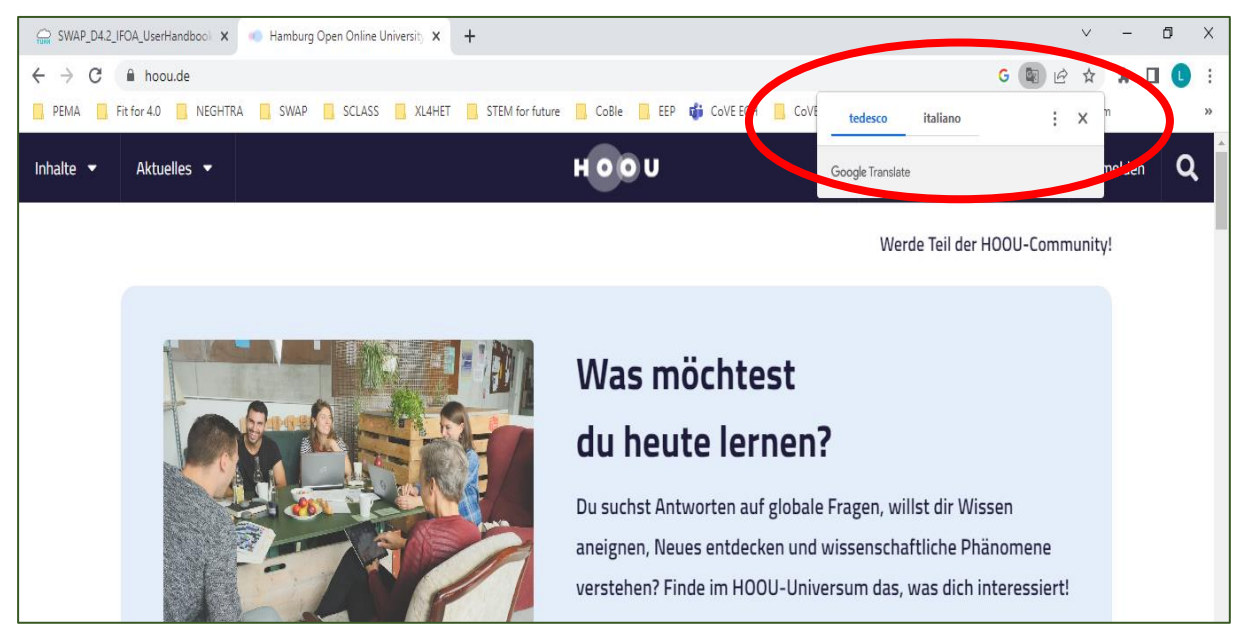

Dưới đây là một ví dụ tiếng Ý:

Trong phần tiếp sau chúng tôi giả dụ rằng bạn không chọn chức năng dịch tự động (dĩ nhiên

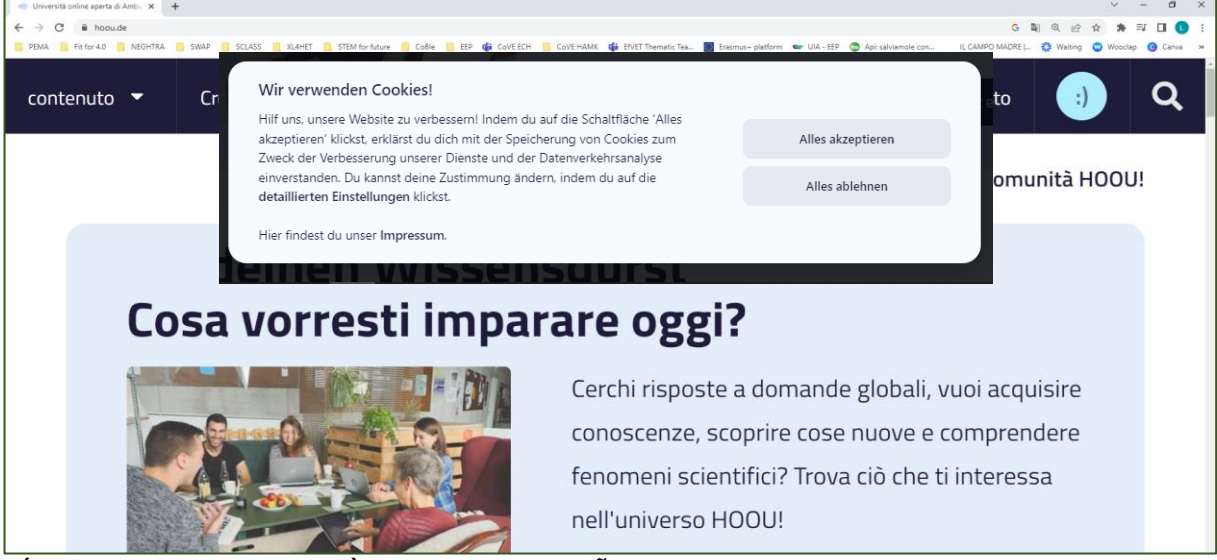

nếu không thì bạn không cần tài liệu hướng dẫn này!).

Trong bất cứ trường hợp nào, bạn sẽ nhận được cửa sổ cookie:

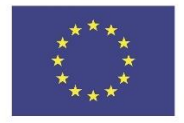

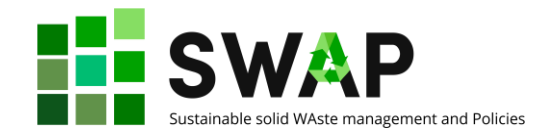

Bấm vào "Alles akzeptieren" nếu bạn muốn nhận được tất cả cookies, hoặc bấm vào "Alles ablehnen", nếu bạn không muốn nhận chúng.

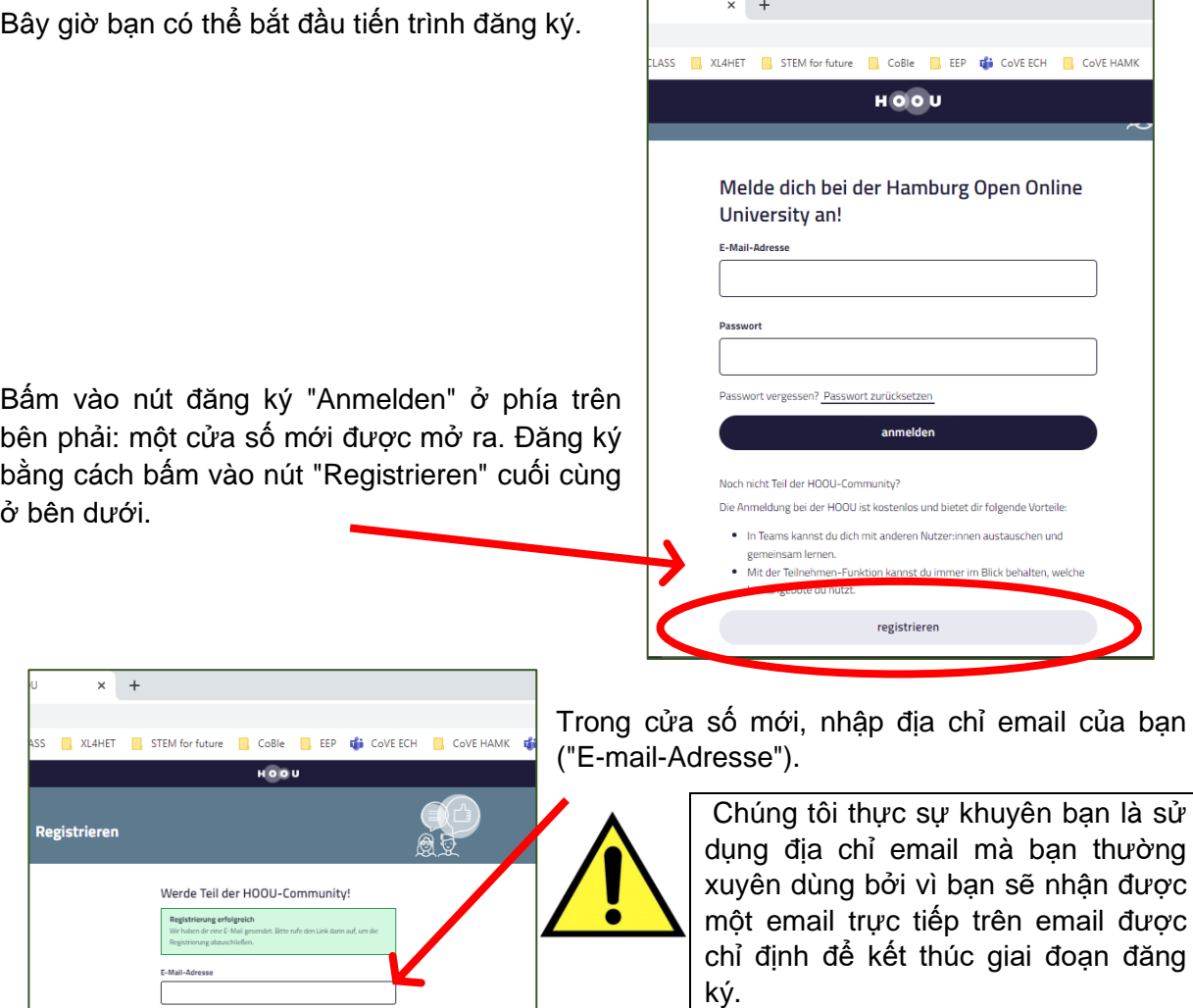

Tạo ra một mật khẩu mới "Neues Passwort".

Xác nhận mật khẩu mới của bạn bằng cách nhập lần hai ("Passwort erneut eingeben").

Bằng cách đánh dấu vào ô bên dưới, bạn chấp nhận chính sách quyền riêng tư và việc sử dụng dữ liệu của mình.

Bây giờ bạn có thể tiến hành việc đăng ký bằng cách nhấp nút 'Registrieren'.

The European Commission's support for the production of this publication does not constitute an endorsement of the contents, which reflect the views only of the authors, and the Commission cannot be held responsible for any use which may be made of the information contained therein.

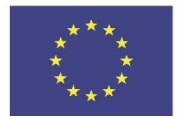

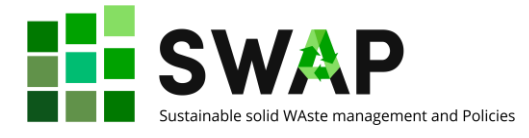

Một cửa sổ màn hình sẽ xuất hiện, giống như dưới đây:

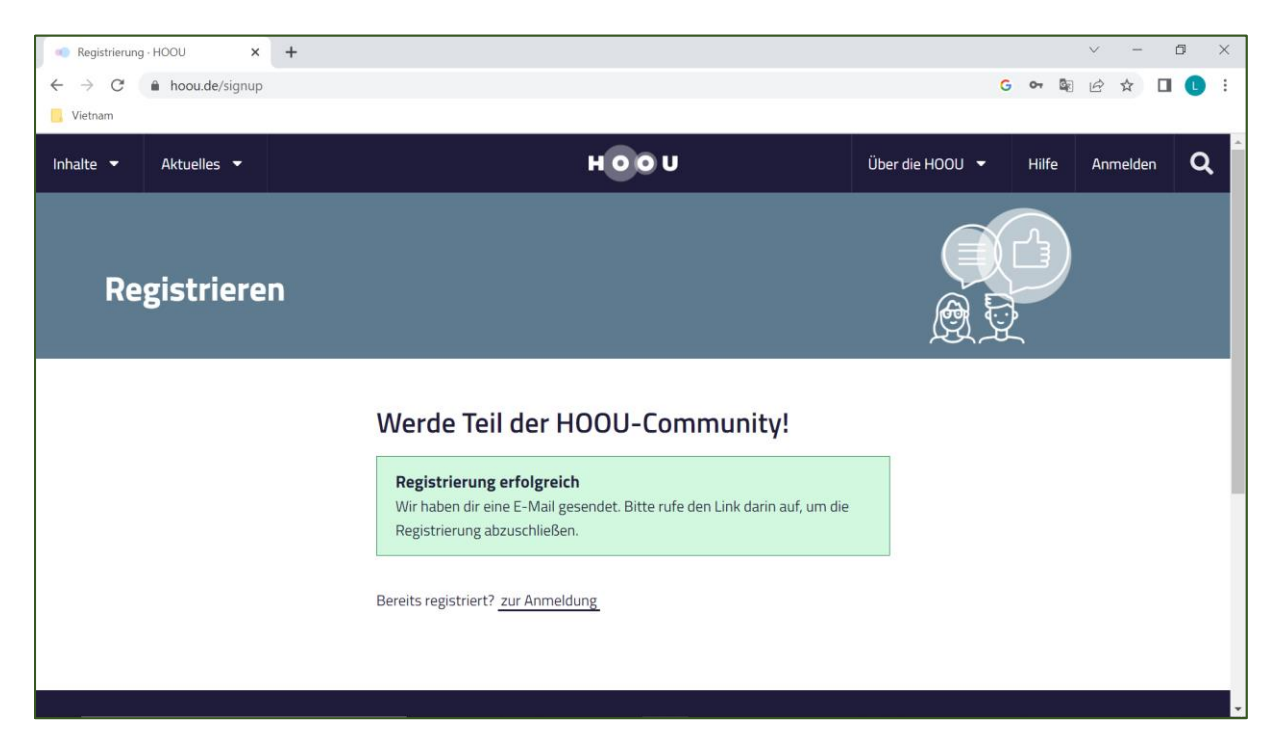

Đây là thông báo chào mừng bạn đến với nền tảng và mời bạn kiểm tra địa chỉ email đã được chỉ định và xem có email xác nhận và hoàn tất việc đăng ký hay không.

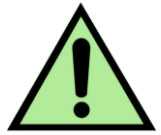

Xin lưu ý rằng thư đến từ [no-reply@hoou.de](mailto:no-reply@hoou.de) : nếu bạn không nhận được email thì hãy kiểm tra xem nó có bị đưa vào thư rác hay không.

Vì vậy, bạn hãy mở email và kiểm tra. Nội dung email đọc giống như dưới đây:

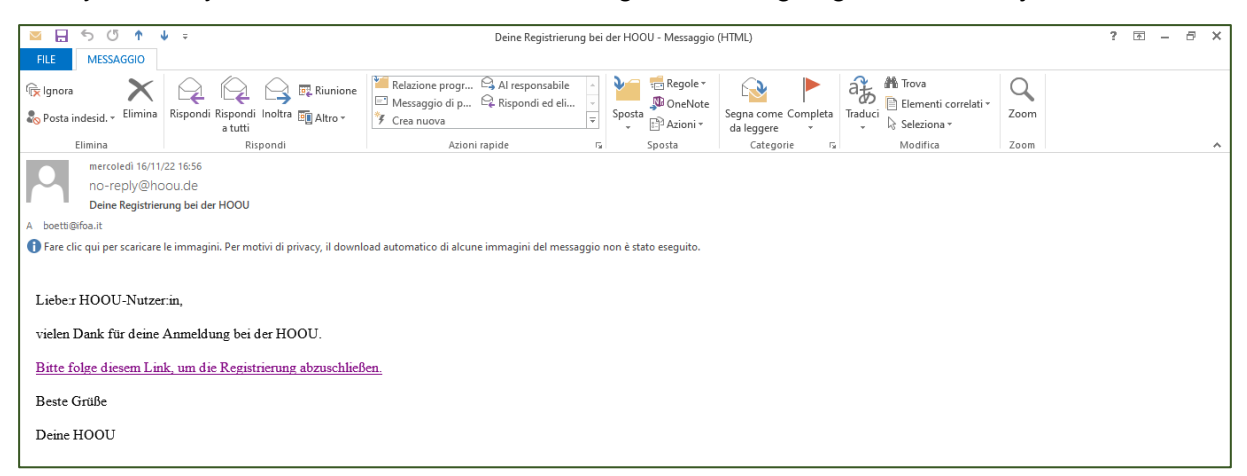

Page | 9  $\overline{a}$  | 9  $\overline{a}$  | 9  $\overline{a}$  | 9  $\overline{a}$  | 9  $\overline{a}$  | 9  $\overline{a}$  | 9  $\overline{a}$  | 9  $\overline{a}$  | 9  $\overline{a}$  | 9  $\overline{a}$  | 9  $\overline{a}$  | 9  $\overline{a}$  | 9  $\overline{a}$  |  $\overline{a}$  |  $\overline{a}$  |  $\overline{a}$  |  $\overline{a}$  |  $\$ 

The European Commission's support for the production of this publication does not constitute an endorsement of the contents, which reflect the views only of the authors, and the Commission cannot be held responsible for any use which may be made of the information contained therein.

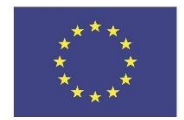

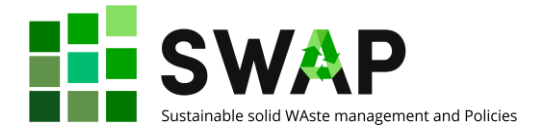

Và thông báo cho biết:

*Kính gửi người sử dùng HOOU, Cám ơn bạn đã đăng ký HOOU. Vui lòng truy cập đường link này để hoàn thành việc đăng ký . Kính chào HOOU*

Bấm vào đường link để hoàn thành việc đăng ký.

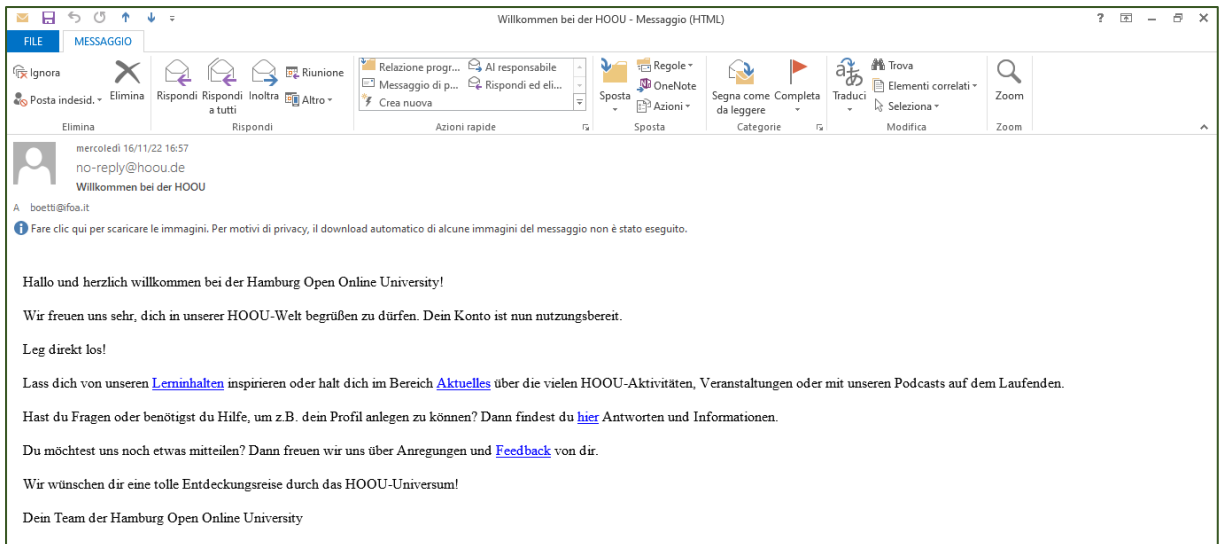

Đồng thời, bạn sẽ nhân được email lần hai, chào mừng bạn giống như dưới đây:

Tin nhắn cho biết:

*Chúng tôi hân hạnh chào mừng bạn đến với thế giới HOOU của chúng tôi. Tài khoản của bạn hiện đã sẵn sàng để sử dụng. Hãy bắt đầu ngay! Lấy cảm hứng từ nội dung học tập của chúng tôi hoặc cập nhật nhiều hoạt động, sự kiện hay podcast của HOOU trong phần Tin tức. Bạn có bất cứ câu hỏi hoặc bạn cần sự hỗ trợ, ví dụ để tạo ra hồ sơ của bạn? Và rồi bạn sẽ tìm thấy câu trả lời các các thông tin ở đây. Bạn có muốn nói với chúng tôi điều gì khác không? Sau đó, chúng tôi rất vui để nhận được đề xuất và phản hồi của bạn. Chúng tôi chúc bạn có một hành trình khám phá tuyệt vời qua vũ trụ HOOU! Nhóm Đại học Mở Trực tuyến của bạn*

Đường dẫn liên kết sẽ đưa bạn trở lại trang đăng nhập mà nơi bạn cần đăng nhập lại địa chỉ email (E-mail-adresse) và mật khẩu (Passwort) để tiếp cận đầy đủ vào nền tảng.

Xin lưu ý rằng sẽ có các thông báo khác có thể xuất hiện trên màn hình sau lần truy cập đầy đủ đầu tiên của bạn liên quan đến ví dụ: các tính năng mới trên nền tảng. Ví dụ bạn có thể thấy cửa sổ như thế này:

Page | 10 **4.3 Course designer handbook 4.3 Course designer handbook** 

The European Commission's support for the production of this publication does not constitute an endorsement of the contents, which reflect the views only of the authors, and the Commission cannot be held responsible for any use which may be made of the information contained therein.

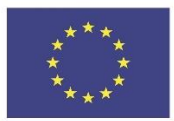

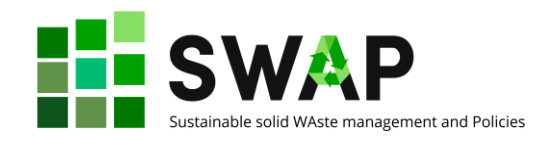

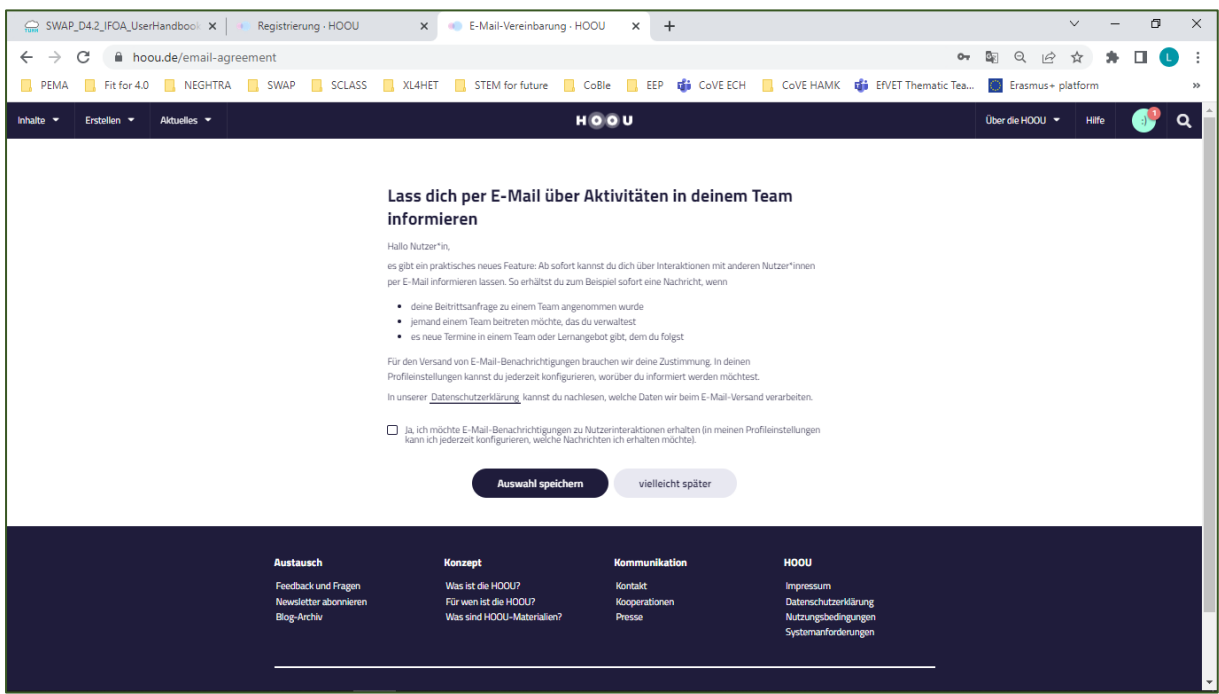

Trong trường hợp này, thông báo nói rằng:

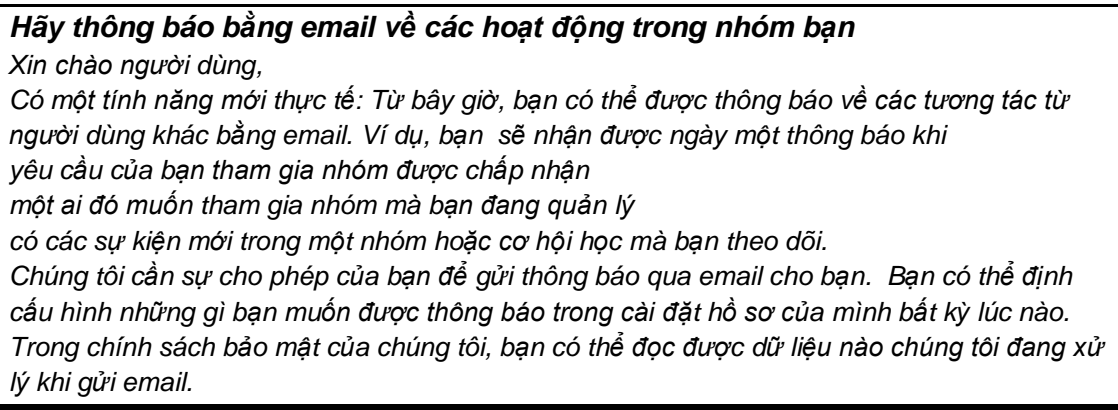

Nếu bạn không đọc được tiếng Đức, chúng tôi khuyên bạn sử dụng dịch trực tuyến để hiểu xem các thông báo này có liên quan đến bạn hay không.

Trong mọi trường hợp, chúc mừng bạn! Bạn hiện đã đăng ký chính thức trên nền tảng này.

Bây giờ bạn có thể đăng nhập bằng email và mật khẩu của bạn và bắt đầu sử dụng môi trường HOOU.

Page | 11 **Analysis | 2008** 2008 2019 2020 2020 2021 2022 2020 2021 2022 2022 2022 2022 2022 2022 2022 2022 2022 2022 2022 2022 2022 2022 2022 2022 2022 2022 2022 2022 2022 2022 2022 2022 2022 2022 2022 2022 2022 2022 2022

The European Commission's support for the production of this publication does not constitute an endorsement of the contents, which reflect the views only of the authors, and the Commission cannot be held responsible for any use which may be made of the information contained therein.

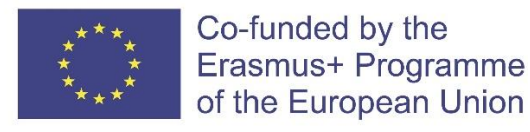

### <span id="page-11-0"></span>**2 THỰC ĐƠN NGƯỜI DÙNG**

Khi bạn đăng nhập, bạn có thể truy cập thực đơn người dùng từ góc trên cùng bên tay phải, nhấp vào "hình đại diện" của bạn tức là hình đại diện ngay bên cạnh kính lúp. Đó chỉ là mạt cười theo mặc định nhưng dĩ nhiên bạn có thể thay thế nó bằng ảnh của bạn.

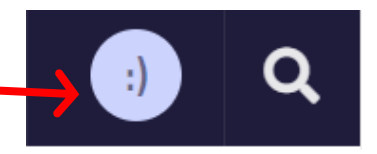

ste management and Policies

Nhấp vào đó, bạn sẽ mở thực đơn từ trên xuống với các mục sau:

#### **Mein Lernbereich (Khu vực nghiên cứu của tôi)**

Trong phần này, bạn có thấy các khóa học mà bạn đã tham gia, các nhóm học mà bạn có thể tham gia, các dấu trang có thể bạn đã lưu cho những bài học cụ thể và sở thích của bạn.

#### **Mein Profil (Hồ sơ của tôi)**

Dưới mục "Hồ sơ của tôi", bạn có thể quản lý dữ liệu cá nhân của bạn và quyết định thông tin gì được hiển thị công khai. Ví dụ: tại đây bạn có thể quyết định xem liệu hình đại diện và tên của bạn có bị thay thế trong đội và trong các nhóm học tập mà bạn tham gia hay không. Đặc biệt trong mục này, bạn có thể thay đổi mật khẩu của mình. Bạn có thể truy cập việc cài đặt để được thông báo khi có một điều gì mới/thú vị xảy ra.

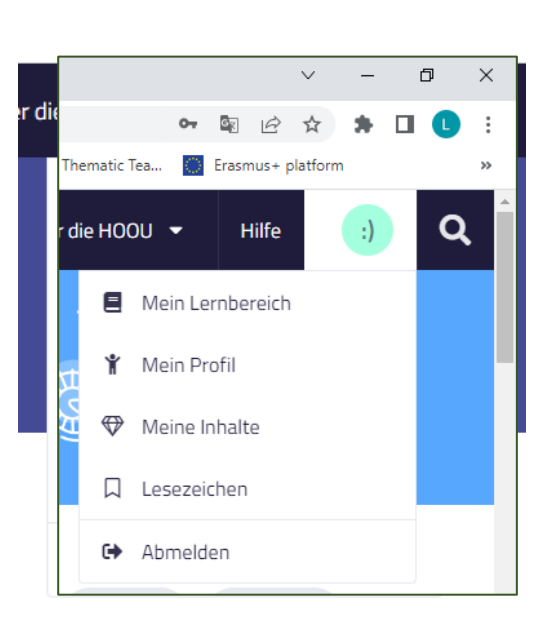

#### **Mein Inhalte (Nội dung của tôi)**

Bạn có thể xem và tìm kiếm tất cả các nội dung mà bạn đã tạo ra, hoặc chia sẻ với bạn mà trong bất cứ trường hợp nào bạn có quyền truy cập được chia theo cơ hội học tập, tài liệu, đội nhóm và các tài liệu được tải lên

#### **Lesezeichen (Dấu trang)**

Trong mỗi chương trình đào tạo, tài liệu hoặc nhóm, bạn sẽ tìm thấy một nút "lưu" mà bạn có thể đánh dấu trang. Bạn có thể xem và đánh lại dấu trang trong thực đơn người dùng. Bạn cũng có thể đánh dấu trang theo các thuật ngữ cụ thể trong thực đơn người dùng.

#### **Bearbeitungsrechte (Quyền chỉnh sửa)**

Tại đây bạn có thể ủy quyền cho người dùng khác để tạo cơ hội học tập và tài liệu cho bạn và chỉnh sửa nội dung hiện có của bạn. Chỉ cần nhập địa chỉ email của những người bạn muốn ủy quyền.

#### **Abmelden (Đăng xuất)**

Nhấp vào đây để đăng xuất khỏi nền tảng HOOU.

Page | 12 4.3 Course designer handbook

The European Commission's support for the production of this publication does not constitute an endorsement of the contents, which reflect the views only of the authors, and the Commission cannot be held responsible for any use which may be made of the information contained therein.

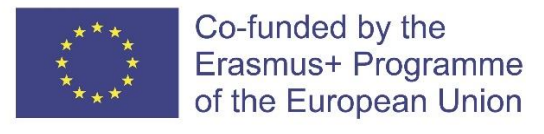

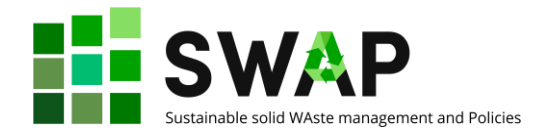

### <span id="page-12-0"></span>**1 THỰC ĐƠN CHÍNH**

Thực đơn người dùng chỉ là một trong những tính năng bạn có thể truy cập sau khi bạn đang nhập nền tảng HOOU. Trên thực tế, thanh trên cùng sẽ hiển thị như sau đây:

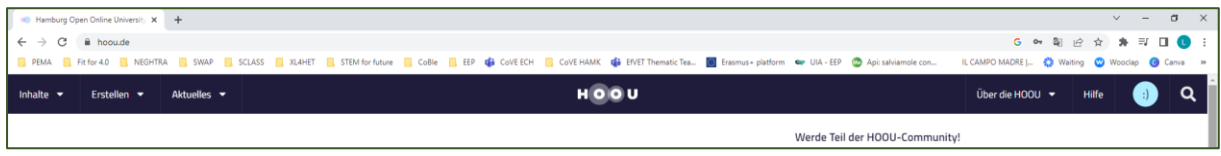

Ngoài thực đơn người dùng, có 7 mục nội dung bạn có thể truy cập. Từ trái sang phải chúng gồm:

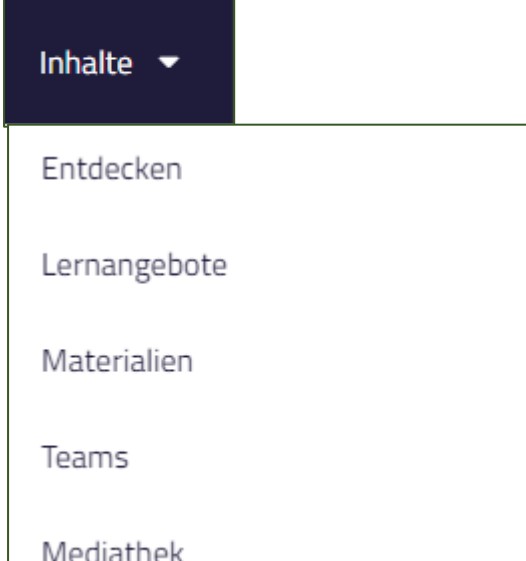

#### **Inhalte (Nội dung)**

Thực đơn này cho phép bạn lướt qua các nội dung nền tảng. Bằng cách nhấp vào nó, một thực đơn từ trên thả xuống xuất hiện, liệt kê các hành động tìm kiếm có thể:

*Entdecken (khám phá)*, có nghĩa là duyệt mọi thứ có sẵn trên nền tảng.

*Lernangebote (cơ hội học tập)*, hạn chế việc tìm kiếm trong khóa học (trong thuật ngữ HOOU được gọi là "cơ hội học tập").

*Materialen ( tài liệu)*, hạn chế việc tìm kiếm trong tài nguyên học tập.

*Teams (đội nhóm)*, cho phép bạn duyệt giữa các nhóm hiện có tham gia vào các chủ đề cụ thể.

*Mediathek (thư viện truyền thông)*, cho phép bạn duyệt các phương tiện truyền thông hiện có trên nền tảng cho bất kỳ hình thức nào.

Dù bạn lựa chọn như thế nào, các bộ lọc sẽ giúp

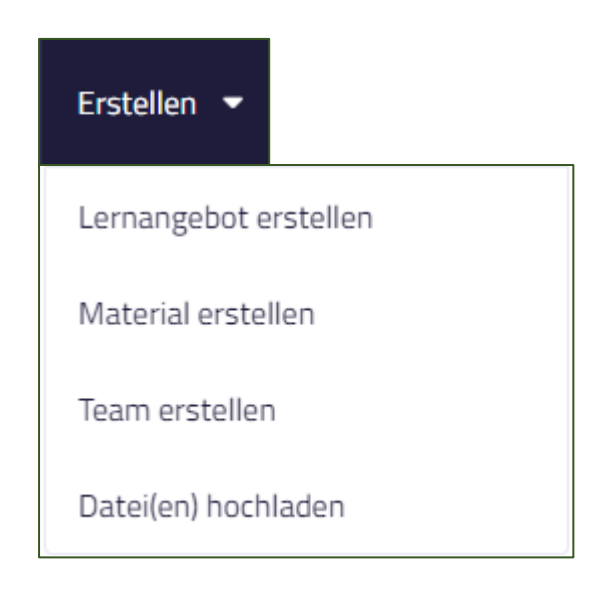

bạn tinh chỉnh lại tìm kiếm của bạn.

#### **Erstellen (Tạo ra)**

Thực đơn này cho phép bạn tạo ra môi trường mà ở đó có thể tải lên được tài liệu và các cơ hội học tập mới cũng như có thể thành lập các đội nhóm mới. Bằng cách nhấp vào nó, một thực đơn từ trên thả xuống xuất hiện, liệt kê các hành động tìm kiếm có thể:

*Lernangebot erstellen (tạo cơ hội học tập)*, cho phép bạn tạo ra "cái hộp" sẵn sàng chào đón một khóa học mới. Điều này được mô tả chi tiết trong chương 4.

*Material erstellen (phát triển tài liệu)*, cho phép ban tạo ra "cái hộp" sẵn sàng chào đón tài liệu học tập mới. Điều này được mô tả chi tiết trong chương 5.

Page | 13 4.3 Course designer handbook

The European Commission's support for the production of this publication does not constitute an endorsement of the contents, which reflect the views only of the authors, and the Commission cannot be held responsible for any use which may be made of the information contained therein.

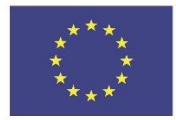

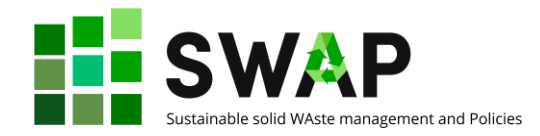

*Team erstellen (thành lập đội nhóm)*, cho phép bạn thành lập các nhóm sinh viên. Chức năng này hiện không được sử dụng ngay lập tức do đó hiện không được mô tả thêm trong sổ tay này.

*Datei(en) hochladen (tải lên (các) tài liệu),* cho phép bạn thêm các tệp mới dưới bất kỳ hình thức nào vào nền tảng.

#### **Aktuelles (cập nhật)**

Phần này là một phần cung cấp thông tin, bao gồm những gì đã xảy ra gần đây nhất trên nền tảng. Bằng cách nhấp vào nó, một thực đơn từ trên thả xuống xuất hiện:

*Überblick (tổng quan)*, có nghĩa là duyệt mọi thứ gần đây nhất trên nền tảng.

*Neuigkeiten (Tin tức)*, duyệt các tin tức.

*Veranstaltungen (Sự kiện)*, duyệt bất kỳ sự kiện nào được liên kết với các chương trình đào tạo hiện có.

*Einblicke (Kết quả tìm kiếm)*, duyệt các bài viết cụ thể để đào sâu kiến thức hoặc điều tra các chủ đề cụ thể..

*Podcastepisoden (chuỗi tệp âm thanh)*, duyệt các tệp âm thanh là một phần của các khóa học đào tạo cụ thể do giáo viên phân công dưới dạng các thước phim dài tập.

Dù bạn lựa chọn như thế nào, các bộ lọc sẽ giúp bạn tinh chỉnh lại tìm kiếm của bạn.

**Über die HOOU (Về HOOU)**

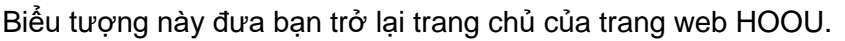

Mục này cho bạn biết thêm về HOOU. Bởi vì mục này không liên quan trực tiếp đến nội dung học tập nên chúng

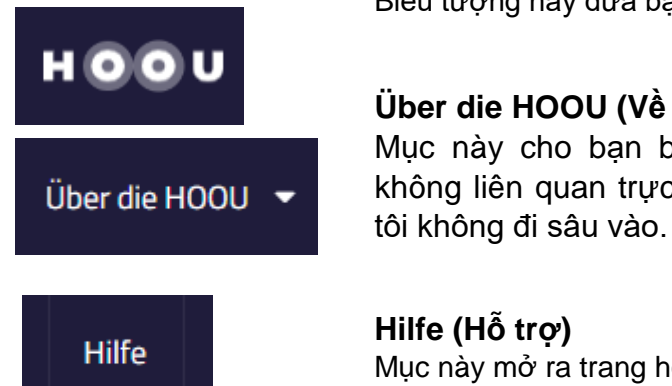

#### **Hilfe (Hỗ trợ)**

Mục này mở ra trang hỗ trợ của nền tảng HOOU.

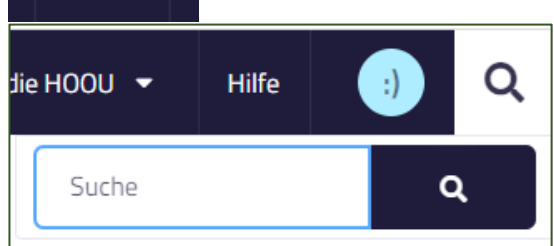

Kính lúp mở cửa sổ tìm kiếm. Công cụ này để tìm kiếm trực tiếp nền tảng HOOU cho bất kỳ từ hay chủ đề nào.

### <span id="page-13-0"></span>**2 TẠO MỘT KHÓA HỌC MỚI/CƠ HỘI HỌC TẬP**

The European Commission's support for the production of this publication does not constitute an endorsement of the contents, which reflect the views only of the authors, and the Commission cannot be held responsible for any use which may be made of the information contained therein.

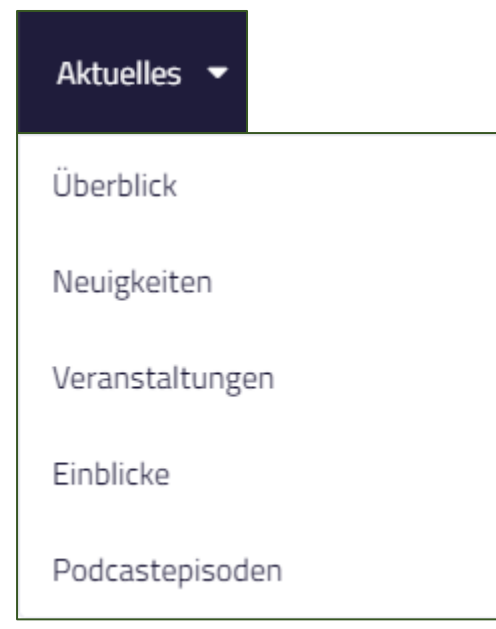

Page | 14 **And Taylor 2018 Page | 14 And Taylor 2018 A** 4.3 Course designer handbook

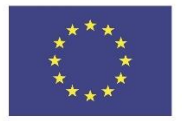

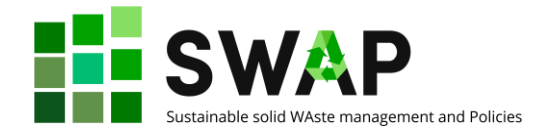

Nền tảng HOOU cho phép giảng viên tạo và đưa vào môi trường học tập mới với các nội dung. Như đã dự đoán ở các chương trước, điều này có thể được thực hiện bằng cách nhấp vào 'Erstellen' trong thực đơn chính, và sau đó nhấp vào 'Lernangebot erstellen' trong danh

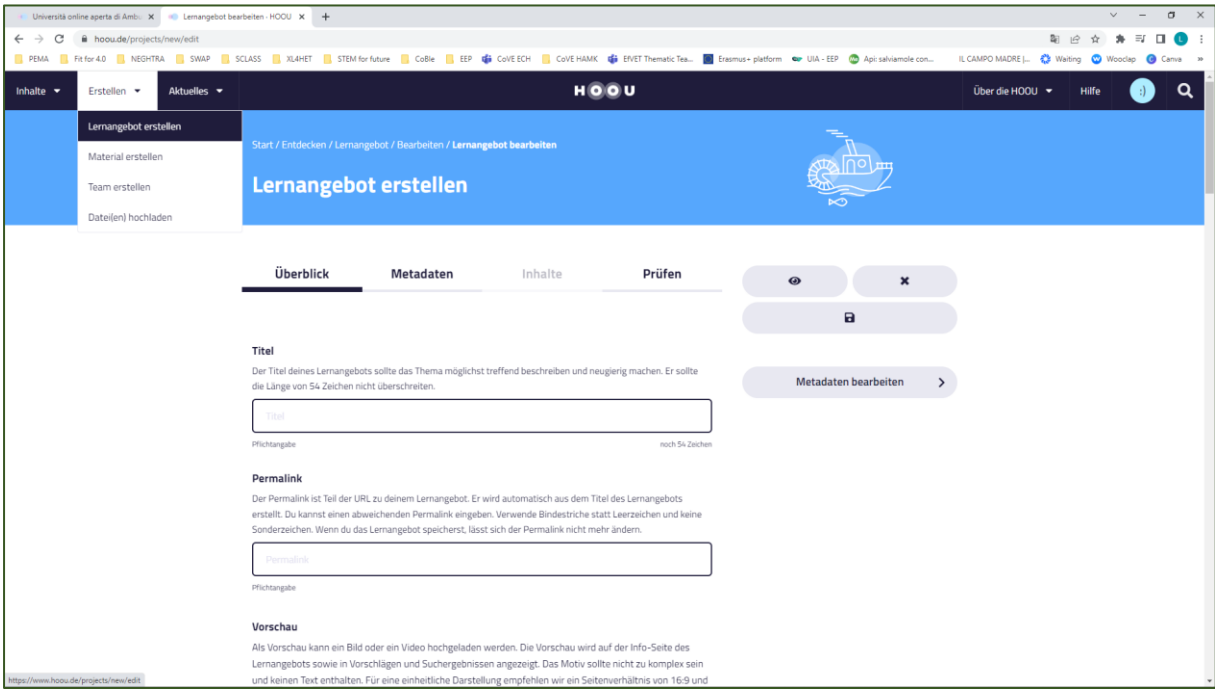

sách thả xuống tương ứng.

Việc thiết kế chương trình đào tạo thực tế có bốn phần, được liệt kê trong các thanh tương ứng trong trang được mở ra: tổng quan, nội dung, siêu dữ liệu và thử nghiệm. Hãy để chúng tôi có cái nhìn chi tiết hơn về chúng.

### <span id="page-14-0"></span>**4.1 Tab tổng quan (Überblick)**

'Trang bìa' của chương trình đào tạo được tạo ở đây. Nó nhằm cung cấp một cái nhìn tổng quan nội dung và phương pháp của cơ hội học tập (khóa học). Ở đây cũng có không gian dành riêng cho thông tin về tổ chức như lập kế hoạch sự kiện gặp mặt trực tiếp hoặc các yêu cầu về kỹ thuật đặc biệt mà người tham dự nên tính đến.

Sau khi nhập **Tiêu đề (Titel)** – một **Liên kết cố định (Permalink)** được tạo tự động từ tiêu đề của chương trình học. Liên kết cố định là một phần của "trình định vị tài nguyên thống nhất" (URL) đến chương trình học của bạn. Bạn có thể nhập một liên kết cố định khác. Sử dụng dấu gạch nối thay vì khoảng cách và không dùng các ký tự đặc biệt. Sau khi bạn lưu lại chương trình học, bạn không thể thay đổi liên kết cố định.

**Hình ảnh xem trước (Vorschau)** được hiển thị trên trang thông tin Cơ hội học tập cũng như trong các đề xuất và kết quả tìm kiếm. Nó có thể là một biểu tượng, hoặc bất kỳ bức tranh hoặc hình ảnh nhằm tích hợp trực quan với tiêu đề của cơ hội học tập nhưng không chứa nội dung để có thể phục vụ mục đích theo kích thước hiện thị khác nhau. Trong hầu hết các màn hình, hình ảnh được cắt theo tỷ lệ 16:9. Bạn nên sử dụng hình ảnh có tỷ leek 16:9 và độ phân giải ít nhất là 1000x563 pixels. Bản xem trước cũng có thể là một video clip.

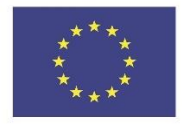

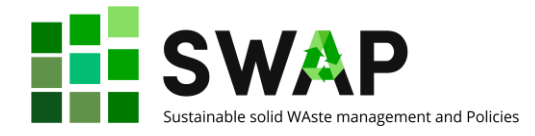

Các phần tiếp theo cho phép bạn cung cấp thêm thông tin về khóa học của bạn. Thông tin bắt buộc được đánh dấu như vậy, các thông tin khác thì tùy chọn. Ngay sau khi bạn nhập tiêu đề, bạn có thể lưu nó và tiếp tục làm việc với nó sau.

Trong số các thông tin bổ sung mà bạn nhập, chúng tôi có thể đánh dấu:

- Mô tả tóm tắt khóa học
- Điều kiện cần khi tham gia khóa học nếu có
- Ngày bắt đầu và kết thúc có thể của khóa học nếu có
- Tóm tắt chương trình học
- Liên kết với các khóa học liên quan
- Cấu trúc của khóa học và phương pháp học được đề xuất
- Kết quả học tập dự kiến
- Yêu cầu kỹ thuật.

#### <span id="page-15-0"></span>**4.2 Tab siêu dữ liệu (Metadaten)**

Siêu dữ liệu là tất cả các thông tin bổ sung, không trực tiếp liên kết đến tiến trình học nhưng hữu ích để mô tả tốt hơn và đánh giá một cơ hội học tập.

Trong phần nay, các tác giả có đóng góp các chương trình đào tạo có thể được trích dẫn, cơ hội học tập có thể được liên kết với một hoặc nhiều chủ đề, (các) ngôn ngữ được dùng cho các tài liệu đào tạo hoặc các từ khóa có thể được chỉ định để dễ dàng tìm kiếm các khóa học trong số rất nhiều khóa học có sẵn trên nền tảng HOOU.

Nếu bạn kích hoạt các nhóm học tập cho cơ hội học tập, một nhóm học tập tiêu chuẩn sẽ được tạo trong đó tất cả những người tham gia chương trình đào tạo sẽ được tự động đưa vào. Hơn nữa, tất cả những người tham gia của chương trình đào tạo có thể tạo nhóm học tập riêng của mình. Trong các nhóm học tập, những người tham gia có thể trao đổi ý kiến với nhau hoặc với các tác giả của chương trình đào tạo. Chúng tôi khuyên bạn nên bật chức năng này.

Bạn có thể kích hoạt hoặc hủy kích hoạt nhóm học tập ở giai đoạn cuối. Cài đặt này áp dụng nhóm học tập tiêu chuẩn và các nhóm học tập khác trong một khóa học. Nội dung của các nhóm học tập hiện tại không bị xóa khi chúng bị hủy kích hoạt nhưng cũng không thể tiếp cận được nữa.

#### **Siêu dữ liệu LRMI**

Ở đây bạn có thể chỉ định siêu dữ liệu LRMI. LRMI (Sáng kiến siêu dữ liệu tài nguyên học tập) là một tiêu chuẩn quốc tế để mô tả nội dung học tập. Siêu dữ liệu LRMI là quan trọng để làm nội dung có thể sử dụng được bởi những người khác bên cạnh tài nguyên giáo dục mở.

### <span id="page-15-1"></span>**4.3 Tab nội dung (Inhalte)**

Ở đây bạn có thể tạo một hoặc hơn nhiều trang mà trong đó người học được hướng dẫn bài bản thông qua chương trình đào tạo. Các trang tạo cấp độ cấu trúc đầu tiên. Mỗi trang có thể lần lượt được chia thành các phần được phân tách bằng các tiêu đề.

Tiêu đề trang có thể được tự do lựa chọn. Trong các khóa học đã hoàn thành, mục lục xuất hiện ở cột thực đơn bên tay phải, xuất phát từ tiêu đề của các trang đã được xuất bản.

Thứ tự của các trang có thể được thay đổi ở bất kỳ lúc nào và các trang cá nhân có thể được tạo và được xuất bản độc lập với nhau. Bạn có thể làm việc trên các trang khác trong chương trình đào tạo mà đã được xuất bản và xuất bản chúng vào một ngày sau đó.

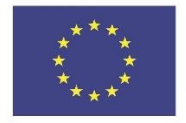

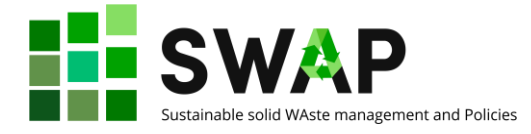

Để biên tập các trang cá nhân, bạn sử dụng trình sửa cung cấp nhiều lựa chọn để định dạng văn bản và thêm các hình ảnh hoặc văn bản.

#### <span id="page-16-0"></span>**4.4 Tab thử nghiệm (Prüfen)**

Ngay khi bạn nhấp vào khu vực này hoặc lựa chọn nút "Thử nghiệm", cung cấp khóa học sẽ được kiểm tra cho đầy đủ. Tất cả các biểu mẫu được yêu cầu xuất bản nhưng chưa điền thông tin sẽ được đánh dấu màu đỏ. Nếu tất cả các thông tin bắt buộc được điền đầy đủ, cung cấp khóa học có thể được xuất bản.

### <span id="page-16-1"></span>**3 TÀI LIỆU**

Tài liệu là đơn vị nội dung nhỏ nhất trên nền tảng HOOU. Một tài liệu gồm ít nhất một yếu tố truyền thông hoặc đường liên kết gắn với bối cảnh khoa học. Nó có thể là văn bản, hình ảnh và tệp pdf hoặc yếu tố khác.

Một tài liệu bắt đầu với mục lục mà cung cấp sự phân loại khoa học về nội dung. Các yếu tố nội dung riêng lẻ được hiển thị lần lượt.

Khác với cơ hội học tập, các tài liệu phù hợp được cung cấp cho người dùng khác thành một bộ sưu tập nội dung được nhóm thành một chủ đề. Cơ hội học tập phục vụ để chuẩn bị một chủ đề theo cách mô phạm hơn. Nội dung của các tài liệu hiện có có thể được bổ sung.

Ở cuối trang, bạn sẽ tìm thấy các gợi ý với các tài liệu tương tự.

Trong cột bên phải của trang, bạn sẽ tìm một thực đơn định hướng mà bạn có thể gọi các chức năng khác nhau liên quan đến tài liệu.

Ở nút trên cùng, bạn sẽ tìm thấy 3 nút mà cho phép bạn "lưu" tài liệu (nó được lưu dưới dạng dấu trang), đánh dấu nó "thú vị" hoặc chia sẻ nó (xem mục chia sẻ nội dung).

Nếu bạn có quyền biên tập tài liệu, bạn cũng sẽ tìm thấy các chức năng tác giả ở đây. Điều này cho phép bạn biên tập các tài liệu, xuất bản nó hoặc tạo một phiên bản mới của tài liệu đã được xuất bản.

#### <span id="page-16-2"></span>**5.1 Tạo tài liệu mới**

Tạo một tài liệu bắt đầu với một thanh chứa tất cả các thông tin chung. Các thông tin bắt buộc được đánh dấu như vậy, tất cả các thông tin khác là tùy chọn.

Bạn được yêu cầu nhập **Tiêu đề (Titel)** và **Tóm tắt(Zusammenfassung)** cho tài liệu của bạn. Trong phần tóm tắt, bạn có nhiều lựa chọn định dạng cho văn bản của bạn dễ đọc và hiệu quả hơn.

Sau đó, bạn nên được chỉ định tài liệu của bạn với một bối cảnh khoa học nghĩa là một hoặc nhiều hơn **lĩnh vực chuyên môn (Fachgebiete)**, chọn danh sách đã được cung cấp.

Bước tiếp theo là tài liệu của bạn được chỉ định loại bản quyền thích hợp nào nghĩa là bạn muốn chia sẻ hoặc cho phép người khác để sử dụng hoặc xử lý thêm tài liệu của bạn đã tạo.

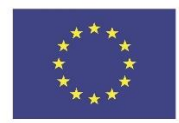

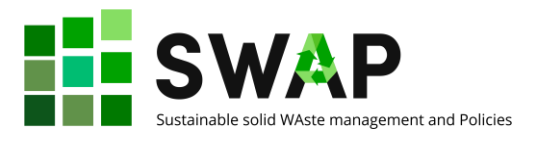

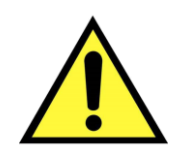

Hãy nhớ rằng cấp phép là một vấn đề nghiệm trọng và liên quan đến pháp luật. Do đó, bạn nên xem xét cẩn thận các phương pháp cấp phép và lựa chọn một cách khôn ngoan giấy phép bạn muốn gắn cho tài liệu của mình. Điều này ngụ ý –trong số những điều còn lại– cũng đảm bảo rằng các quyền đối với các hình ảnh, đồ họa, clip mà bạn đang sử dụng cho tài liệu của mình được xác định và tham chiếu chính xác.

Xin lưu ý rằng Quyền Sở hữu Trí tuệ là một vấn đề khá nhạy cảm, thậm chí còn hơn thế nữa do tính chất và phạm vi của HOOU trong đó chữ "O" đầu tiên viết tắt của chữ "Open". Sự cởi mở là một cơ hội tuyệt vời nhưng phải đi kèm với các quy định hiện hành. Các tác giả hoàn toàn chịu trách nhiệm đảm bảo tôn trọng các quy tắc đó. Bất cứ người dùng nào HOOU có thể phát hiện vi phạm quy định cấp phép đều có quyền báo cáo vi phạm và tác giả chịu trách nhiệm theo pháp lý hiện hành (xem bên dưới "SỰ VI PHẠM").

Một mô tả đầy đủ của các loại bản quyền hiện có có thể được tìm thấy trong mục **Hỗ trợ (Hilfe)**.

Chúng tôi nhắc lại nó ở đây để nhấn mạnh một lần nữa tầm quan trọng của vấn đề này.

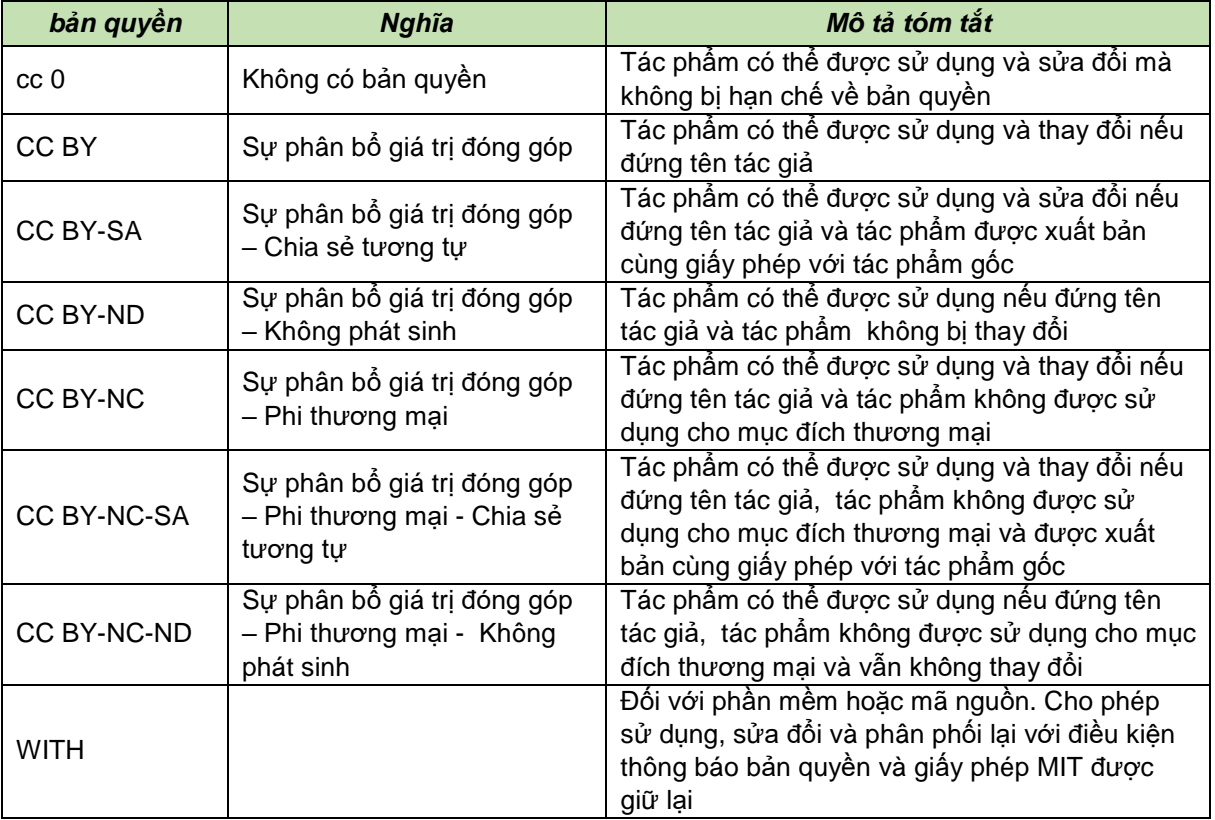

Bước tiếp theo bao gồm xác định (các) **tác giả (Autor:innen)** của tài liệu và các tài liệu tham khảo có thể khác.

**Tags** có thể được thêm vào để tìm tài liệu của bạn dễ dàng hơn và bạn có thể thể chỉ định (các) **ngôn ngữ (Sprachen)** cho nội dung của mình.

Khi bạn cung cấp thông tin chung này, bạn có thể chuyển sang tạo tài liệu của mình một cách vật lý để chọn ra trong số năm tùy chọn:

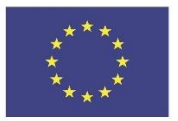

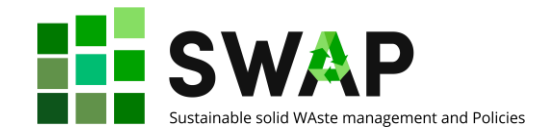

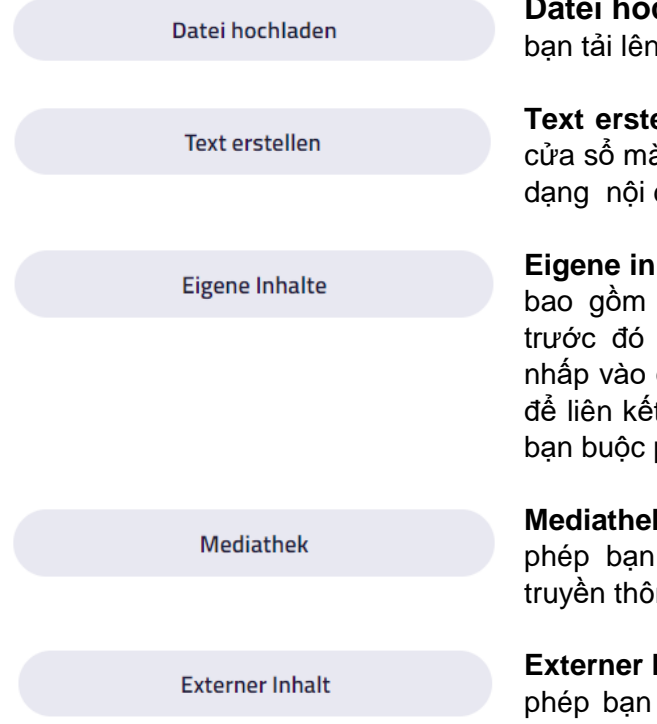

**chladen (Tải têp lên)**: điều này cho phép một tệp đã có sẵn trên máy tính của bạn.

**Text erstellen (tạo văn bản):** thao tác này mở một à bạn có thể đánh văn bản trực tiếp và định dung mà ban muốn tạo.

**Eigene inhalte (nội dung riêng)**: điều này cho phép nội dung của riêng bạn mà bạn đã tạo ở nơi khác trên nền tảng. Lưu ý không đây trừ khi ban đã có sẵn một số nội dung t nếu không màn hình của bạn sẽ bị tối và phải đóng cửa sổ và truy cập lại HOOU.

**Mediathek (Thư viện truyền thông)**: điều này cho tích hợp nội dung hiện có từ thư viện ng nền tảng.

**Externer Inhalt (Nội dung bên ngoài)**: điều này cho liên kết đến URL của bất kỳ tài liệu bên ngoài nào.

Khi bạn liên kết bất cứ loại tài liệu nào (của bạn hoặc bên ngoài) bạn sẽ dĩ nhiên được yêu cầu cung cấp tất cả thông tin cần thiết liên quan đến tên tài liệu, giấy phép, các tác giả, ngôn ngữ, v.v.

Bạn cũng có thể liên kết hình thu nhỏ với nội dung của mình để mô tả nội dung đó tốt và thêm vào dữ liệu LRMI. Các phần thông tin bắt buộc được đánh dấu tương ứng.

> Trong suốt quá trình tạo, bạn sẽ có 3 biểu tượng luôn hoạt động, cho phép bạn:

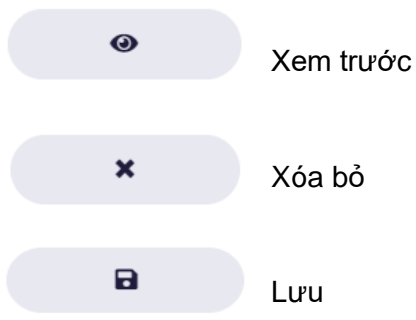

Chỉ những nội dung được xuất bản trong tài liệu này thì mới hiển thị cho khách truy cập trên nền tảng HOOU.

Để một tài liệu hiển thị cho tất cả người dùng, nó phải được xuất bản trong bước tiếp theo. Trước khi xuất bản, bạn có thể lưu thông tin của bạn bao nhiêu lần mà bạn muốn và chỉnh sửa tài liệu sau. Sau khi xuất bản, bạn chỉ có thể chỉnh sửa một tài liệu bằng cách tạo ra một phiên bản mới.

Chỉnh sửa Tài liệu

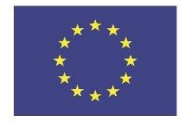

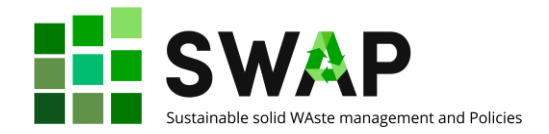

#### **CHỈNH SỬA TÀI LIỆU CHƯA XUẤT BẢN**

Là một tác giả có quyền chỉnh sửa cơ bản hoặc đầy đủ, bạn có thể chỉnh sửa các tài liệu chưa xuất bản. Chỉ những tác giả có toàn quyền chỉnh sửa thì mới có thể xuất bản tài liệu. Dưới đây, bạn có thể tìm thấy thông tin tổng quan về những hành động có thể thực hiện đối với những nhóm người dùng nào:

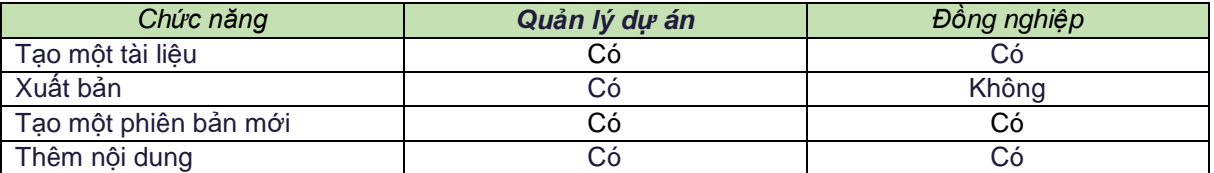

#### **CHỈNH SỬA VÀ PHIÊN BẢN**

Để chỉnh sửa tài liệu mà đã được xuất bản thì cần tạo một phiên bản mới của tài liệu đó. Để làm được điều này, nhấp vào 'Create new version' trong nút chức năng tạo. Bạn có thể chỉnh sửa tất cả tài liệu. Bạn có thể thêm, chỉnh sửa và xóa bỏ nội dung ( ví dụ video, hình ảnh, ....). Nội dung xóa bỏ vẫn còn trong bộ sưu tập phiên bản mới nhất.

Khi phiên bản mới của tài liệu bạn được xuất bản, phiên bản đó sẽ thay thế phiên bản trước đó. Tất cả các mục nội dung trong phiên bản đó sẽ được cập nhật trong thư viện. Xin lưu ý rằng các phiên bản mới của các mục nội dung có phiên bản không được tự động thay thế trong các tài liệu khác hoặc trong cơ hội học tập, ngay cả khi bạn là tác giả của tài liệu đó hoặc cơ hội học tập đó. Để làm điều này, bạn cần nhập mục nội dung đã được tạo phiên bản qua danh mục truyền thông.

Bạn có thể xem phiên bản trước của một tài liệu trong phần "Siêu dữ liệu". Phiên bản hiện tại của tài liệu được hiển thị tại đây. Nhấp vào phiên bản sẽ mở ra danh mục các phiên bản.

Lưu ý rằng bạn chỉ có thể tạo ra các phiên bản tài liệu của riêng mình. Bạn có thể tạo ra bản sao của tài liệu bên thứ ba của riêng mình và chỉnh sửa chúng theo ý tưởng của riêng mình.

Nội dung trên nền tảng có thể được chia sẻ. Khi một tài liệu được chia sẻ thông qua nút 'chia sẻ', một URL ngắn dẫn đến phiên bản hiện tại của tài liệu được hiển thị. Nếu một phiên bản mới được tạo, bạn có thể truy cập phiên bản đó qua một URL ngắn mới.

### <span id="page-19-0"></span>**4 ĐỘI NHÓM**

Một đội nhóm là một nhóm người mà bạn có thể trao đổi ý kiến với người dùng HOOU khác. Bạn có thể tạo các đội nhóm riêng của mình và tham gia các đội nhóm hiện tại.

Ngay khi bạn tham gia một nhóm hiện tại, yêu cầu tư cách thành viên của nhóm sẽ được gửi đến quản trị viên nhóm. Ngay khi yêu cầu của bạn được xác nhận, bạn sẽ nhận được một email xác nhận và bạn sẽ là một thành viên của nhóm.

Mỗi nhóm bao gồm một khu vực thông tin, các bài viết và một cuộc trò chuyện với các tệp lưu trữ. Bạn cũng có thể tạo ra cuộc hẹn và nếu cần thiết đặt một phòng để trò chuyện video.

The European Commission's support for the production of this publication does not constitute an endorsement of the contents, which reflect the views only of the authors, and the Commission cannot be held responsible for any use which may be made of the information contained therein.

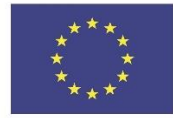

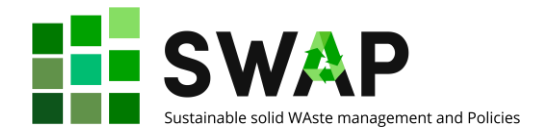

#### **THỰC ĐƠN NHÓM**

Trong cột thực đơn ở phía bên tay phải của nhóm, bạn sẽ tìm thấy các hành động khác nhau tùy thuộc vào trang phụ và vài trò.

Ví dụ, bạn có thể tạo các cuộc hẹn và viết các bài viết ở đây.

Quản trị viên nhóm có thể truy cập quản lý thành viên từ đây và chỉnh sửa nhóm.

Bạn có thể sử dụng nút Tắt tiếng nhóm để đặt xem liệu bạn có muốn được thông báo về các hoạt động trong nhóm hay không (ví dụ: tin nhắn trò chuyện hoặc bài viết mới).

Với nút Rời nhóm, bạn chấm dứt tư cách thành viên nhóm trong nhóm tương ứng.

#### **KHU VỰC THÔNG TIN**

Khu vực thông tin mô tả điều gì để thúc đẩy việc thành lập nhóm và cách mà bạn và những người khác có thể đóng góp cho nhóm. Bạn cũng có thể xem các cuộc hẹn, bài viết được xuất bản trên blog của nhón và danh sách các thành viên của nhóm ở đây.

#### **CÁC CUỘC HẸN VÀ TRÒ CHUYỆN VIDEO**

Khi bạn tạo một cuộc hẹn, bạn có thể đặt một phòng cho việc trò chuyện qua video. Chúng tôi sử dụng nền tảng Big Blue Button mã nguồn mở mà chúng tôi cung cấp cho người dùng HOOU trên máy chủ của chúng tôi. Phòng này sau đó có thể được nhập trực tiếp thông qua cuộc hẹn và cho phép cuộc họp tối đa 40 người.

Khi cuộc hẹn bắt đầu, người tạo phải mở phòng trước khi những người khác có thể vào.

Xin lưu ý rằng trò chuyện video có thể được truy cập chỉ khi người dùng HOOU đã đăng ký và thông báo cho người tham gia trong thời điểm thích hợp rằng họ có thể đăng ký với HOOU miễn phí.

#### **THÔNG BÁO**

Một số sự kiện trong nhóm sẽ kích hoạt thông báo. Ví du điều này xảy ra khi các cuộc hẹn mới được tạo hoặc khi người dùng HOOU gửi yêu cầu tư cách thành viên.

Với điều này, hai loại thông báo có thể được kích hoạt: các thông báo email và các thông báo nền tảng.

Các thông báo nền tảng được hiển thị trong 'Không gian học tập của tôi'. Một số phía trên ảnh hồ sơ trong thực đơn điều hướng có thể cho biết số lượng thông báo mới.

Bạn có thể định dạng cho việc nhận tin nhắn như sau:

- Trong thực đơn người dùng, bạn có thể đặt xem bạn có muốn nhận thông báo cho một số loại sự kiện nhất định nào đó hay không. Ở đây, bạn sẽ tìm thấy danh sách các loại sự kiện khác nhau và có thể quyết định riêng xem bạn có muốn được thông báo bằng email và/hoặc thông báo nền tảng hay không.
- Trong thực đơn bên nhóm, bạn có thể tắt âm thanh của từng nhóm mà không tắt thông báo cho các nhóm khác.

#### **DANH MỤC NHÓM**

Trong các bài viết của nhóm, bạn có cơ hội trình bày nhóm của mình trước công chúng. Ở đây, ví dụ, bạn có thể báo cáo các dự án về kết quả hoặc tiến độ hiện tại của nhóm mình. Tất cả người dùng HOOU trên trang tổng quan của nhóm bạn có thể xem các bài viết đã được xuất bản (bao gồm những người đọc chưa tham gia nhóm của bạn).

The European Commission's support for the production of this publication does not constitute an endorsement of the contents, which reflect the views only of the authors, and the Commission cannot be held responsible for any use which may be made of the information contained therein.

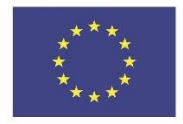

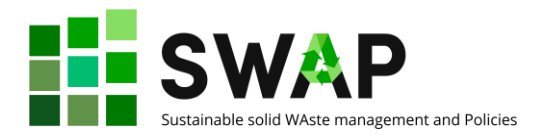

Ngoài ra, các bài viết trong nhóm của bạn có thể được hiển thị cho các thành viên khác. Vì tất cả các thành viên trong nhóm đều có thể viết được bài nên các bài viết nội bộ có thể được dùng để trao đổi thông tin với nhau.

Khi bạn viết một bài viết, bạn có thể quyết định xem bài viết đó nên được hiển thị chỉ cho mình bạn hoặc các thành viên của nhóm khác và xem các thành viên của nhóm khác có thể chỉnh sửa bài viết hay không. Bạn có thể thay đổi chế độ mở bài viết của bạn ở bất kỳ khi nào.

Do đó, bạn sẽ tìm thấy ba sọc trên trang tóm tắt của bài viết:

- Bản nháp của tôi: Tất cả các bài viết mà bạn tạo xuất hiện ở đây mà chỉ mỗi mình bạn có thể xem và chỉnh sửa.
- Bài viết nội bộ: Tất cả các bài viết của tất cả các thành viên trong nhóm đã được kích hoạt để đọc hoặc chỉnh sửa miễn phí được hiển thị ở đây. Chỉ những thành viên trong nhóm mới có thể được xem những bài viết này.
- Bài viết công khai: Tất cả các bài viết nhóm được công khai sẽ được hiển thị ở đây. Tất cả khách truy cập của nhóm bao gồm những người không phải thành viên đều có thể nhìn thấy thông tin này.

Các quản trị viên nhóm có thể xem tất cả các bài viết và cũng có thể công khai chúng nhưng không thể chỉnh sửa chúng (trừ khi chúng đã được phê duyệt để chỉnh sửa).

#### **TRÒ CHUYỆN**

Các cuộc trò chuyện chỉ có thể được hiển thị cho các thành viên trong nhóm. Ở đây bạn có thể giao tiếp với các thành viên khác trong nhóm và trao đổi tệp. Tất cả các tệp mà bạn chia sẻ với các thành viên khác được hiển thị cả trong lịch sử trò chuyện và trong kho lưu trữ tệp.

Các quản trị viên nhóm và những người đã tải tệp lên có thể xóa các tệp đã tải lên. Kích thước tệp tối đa là 10 MB.

#### **CÁC CHỨC NĂNG QUẢN TRỊ**

Là quản trị viên, bạn có những tùy chọn sau để quản lý nhóm của mình:

- − Công khai và hủy kích hoạt nhóm Chỉ khi nhóm được công khai, nhóm của bạn mới được hiển thị với tất cả người dùng trên nền tảng HOOU. Nếu sau này bạn muốn ẩn nhóm lại, bạn có thể tắt tính năng này.
- − Chỉnh sửa nhóm

Ở đây bạn có thể chỉnh sửa tất cả các thông tin của nhóm.

- − Quản trị thành viên Tất cả các thành viên nhóm được liệt kê ở đây. Bạn có thể:
	- Bổ nhiệm thêm quản trị viên: Bạn có thể chỉ định các thành viên khác trong nhóm làm quản trị viên nhóm. Để thực hiện việc này, hãy sử dụng biểu tượng "không thích" bên cạnh tên thành viên của nhóm.
	- Xóa thành viên khỏi danh sách: để thực hiện việc này, nhấp vào biểu tượng "thùng rác" bên cạnh tên thành viên của nhóm.
	- Trả lời các yêu cầu thành viên: tất cả các quản trị viên sẽ nhân được một thông báo qua email về các yêu cầu thành viên mới của nhóm. Người dùng có yêu cầu thành viên mở được hiển thị dưới danh sách các thành viên. Bạn có thể chấp nhận tham gia các yêu cầu hoặc từ chối chúng. Người dùng tương ứng sẽ được thông báo qua email.

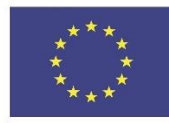

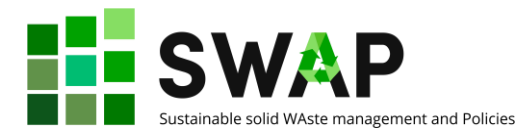

- Tạo cuộc hẹn: Để tự tổ chức trong nhóm, bạn có thể tạo các cuộc hẹn. Bạn có thể đặt một phòng ảo cho mỗi cuộc hẹn nơi mà cuộc hẹn có thể diễn ra thông qua trò chuyện video.
- Xóa nhóm: Không thể khôi phục nhóm đã xóa. Do đó, nếu bạn chỉ muốn rời tạm thời khỏi nền tảng, bạn chỉ cần hủy kích hoạt nhóm.

#### **THÀNH LẬP CÁC NHÓM**

Bất kỳ người dùng nào đã đăng ký trên nền tảng HOOU đều có thể thành lập nhóm.

Khi thành lập một nhóm, có ba chi tiết bắt buộc:

- Tiêu đề: tên của nhóm<br>- Mô tả: môt mô tả ngắn
- Mô tả: một mô tả ngắn
- Bạn có thể trợ giúp điều này: Hình thu nhỏ được hiển thị trên trang đích của nhóm cũng như trong các gợi ý và kết quả tìm kiếm. Nó không được chứa bất kỳ thông tin văn bản nào để nó có thể phục vụ mục đích trong các kích thước hiển thị khác nhau. Trong hầu hết các màn hình, hình ảnh được cắt theo tỷ lệ 16:9. Bạn nên sử dụng hình ảnh có tỷ lệ khung hình 16:9 và độ phân giải ít nhất 1000x563 pixels.

#### **HIỆN TẠI**

Trong phần **Hiện tại (Aktuelles)** của nền tảng, các thành viên HOOU báo cáo tin tức về các dự án HOOU khác nhau ở định dạng blog.

Tìm kiếm các bài đăng trên blog: Trên blog HOOU, bạn có thể lọc các bài đăng trên blog theo danh mục và/hoặc sử dụng tìm kiếm văn bản.

#### **CHIA SẺ NỘI DUNG**

Bạn sẽ tìm thấy một nút 'chia sẻ' trong mỗi cơ hội học tập, tài liệu, nhóm hoặc bài viết trên blog. Điều này cho ta 2 tùy chọn: thứ nhất, bạn có thể sao chép đến nội dung để chia sẻ nội dung đó, ví dụ như thông qua phương tiện truyền thông xã hội. Thứ hai, bạn có thể tạo một mã nhúng có thể được sử dụng để nhúng nội dung trực tiếp lên trang web khác.

#### **CÁC SỰ KIỆN**

Bạn có thể tạo các sự kiện trong mỗi chương trình tập huấn và nhóm bạn tạo, ví dụ để tổ chức các bài giảng hoặc các cuộc họp. Tiêu đề, sự mô tả và thời gian là bắt buộc. Theo tùy chọn, bạn có thể thêm một hình ảnh của vị trí và cuộc hẹn.

Nếu bạn kích hoạt hộp kiểm 'Yêu cầu chấp nhận' trong trong khi tạo cuộc hẹn, những người tham gia có thể xác nhận cuộc hẹn và số lần chấp nhận được hiển thị. Theo mặc định, hộp kiểm 'Hiển thị' được kích hoạt có nghĩa là cuộc hẹn được hiển thị công khai ngay sau khi lưu.

Bằng cách nhấp vào biểu tượng tải xuống, bạn có thể tải xuống tệp .ics để nhập cuộc hẹn vào các ứng dụng khác.

#### **BÁO CÁO VI PHAM**

#### **Vi phạm là gì?**

Nội dung không tuân thủ các Điều lệ của Dịch vụ chúng tôi có thể được báo cáo bằng cách sử dụng nút vi phạm báo cáp nằm dưới mỗi cơ hội học tập, tài nguyên, nhóm và bên cạnh mỗi tin nhắn trò chuyện.

Vi phạm tồn tại, ví dụ trong trường hợp nội dung phân biệt đối xử, bạo lực hoặc vi hiến, lời mời tham gia các hoạt động bất hợp pháp hoặc vi phạm bản quyền.

#### **Làm thế nào tôi có thể báo cáo vi phạm?**

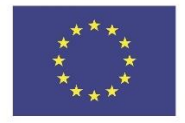

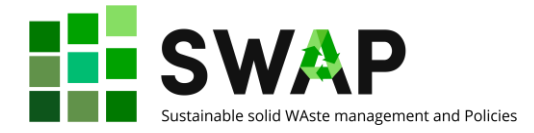

Sau khi nhấp vào nút báo cáo, một cửa số sẽ mở ra trong đó bạn có thể nhập loại vi phạm và mô tả. Báo cáo có thể được gửi ẩn danh nếu muốn.

#### **Điều gì xảy ra với nội dung được báo cáo?**

Mỗi báo cáo sẽ được HOOU kiểm tra ngay lập tức. Nếu HOOU xác nhận vi phạm, nội dung sẽ bị chặn và vì thế không còn hiển thị cho người dùng.

#### **Điều gì xảy ra nếu nội dung tôi tạo bị gắn cờ?**

Nếu HOOU nhận một báo cáo và quyết định chặn nội dung, bạn người tạo ra sẽ ngay lập tức nhận được một email thông báo. Bạn vẫn có thể xem và chỉnh sửa nội dung của mình ngay cả khi nội dung bị chặn. Nếu bạn đã khắc phục được vi phạm hoặc lý do của báo cáo đã được giải quyết, HOOU có thể bỏ chặn nội dung đó.

Page | 24 **4.3 Course designer handbook 4.3 Course designer handbook** 

The European Commission's support for the production of this publication does not constitute an endorsement of the contents, which reflect the views only of the authors, and the Commission cannot be held responsible for any use which may be made of the information contained therein.

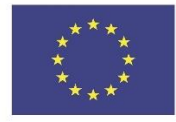

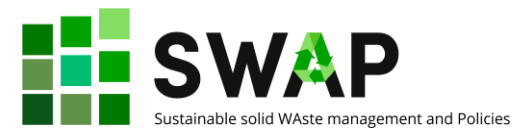

## <span id="page-24-0"></span>**PHẦN 2 – THIẾT KẾ KHÓA HỌC**

### <span id="page-24-1"></span>**1 NHÓM ĐỐI TƯỢNG NGƯỜI LỚN**

Những người tham gia các khóa học SWAP có thể là các sinh viên trường đại học ở cấp đô cử nhân hoặc thạc sỹ, hoặc những người trưởng thành khác, đang đi làm, tự kinh doanh hoặc thất nghiệp với trình độ học vấn và bối cảnh cá nhân khác nhau. Trong bất kỳ trường hợp, họ có thể là người trưởng thành hoặc thanh niên. Điều này luôn nhắc nhở khi thiết kế khóa học vì vậy chúng tôi nhắc lại dưới đây một số nguyên tắc cơ bản về việc học người lớn,

Chúng tôi đề xuất xem xét 5 giả định cổ điển về việc học người lớn 1 :

#### **Khái niệm bản thân**

Khi một người trưởng thành, khái niệm bản thân của anh ấy/cô ấy chuyển từ một nhân cách phụ thuộc sang một con người định hướng.

#### **Kinh nghiệm**

Khi một người trưởng thành, anh ấy/cô ấy tích lũy một kho kinh nghiệm ngày càng tăng điều này trở thành nguồn học tập ngày càng tăng.

#### **Sẵn sàng học hỏi**

Khi một người trưởng thành, sự sẵn sàng học tập của anh ấy/cô ấy ngày càng hướng tới các nhiệm vụ phát triển đến vai trò xã hội của anh ấy/cô ấy.

#### **Định hướng học tập**

Khi một người trưởng thành, quan điểm về thời gian của anh ấy/cô ấy thay đổi từ việc áp dụng kiến thức bị trì hoãn sang áp dụng ngay lập tức, và theo đó định hướng học tập của anh ấy/cô ấy chuyển từ hướng lấy chủ đề làm trung tâm sang hướng lấy vấn đề làm trung tâm.

#### **Động lực để học tập**

Khi một người trưởng thành, động lực học tập của anh ấy/cô ấy chuyển từ bên ngoài vào bên trong.

Những giả định này đi cùng với 4 nguyên tắc giáo dục người lớn 2 :

#### **SỰ THAM GIA**

Người trưởng thành cần được tham gia vào việc lập kế hoạch và đánh giá việc học của họ.

#### **TRUNG TÂM VẤN ĐỀ**

Việc học người lớn lấy vấn đề làm trung tâm hơn là lấy nội dung làm định hướng.

#### **KINH NGHIỆM**

Kinh nghiệm (bao gồm cả sai lầm) cung cấp cơ sở cho các hoạt động học tập.

#### **LIÊN QUAN & TÁC ĐỘNG**

Người lớn quan tâm nhiều hơn đến các môn học có liên quan và tác động ngay lập tức đến công việc hoặc cuộc sống cá nhân của họ.

<sup>1</sup> *Knowles, Malcolm; Holton, E. F., III; Swanson, R. A.* **The adult learner: The definitive classic in adult education and human resource development (6th ed.)** Burlington, MA: Elsevier, 2005. ISBN 9780750678377.

 $\overline{\phantom{a}}$ 

<sup>2</sup> Ibidem.

<span id="page-25-0"></span>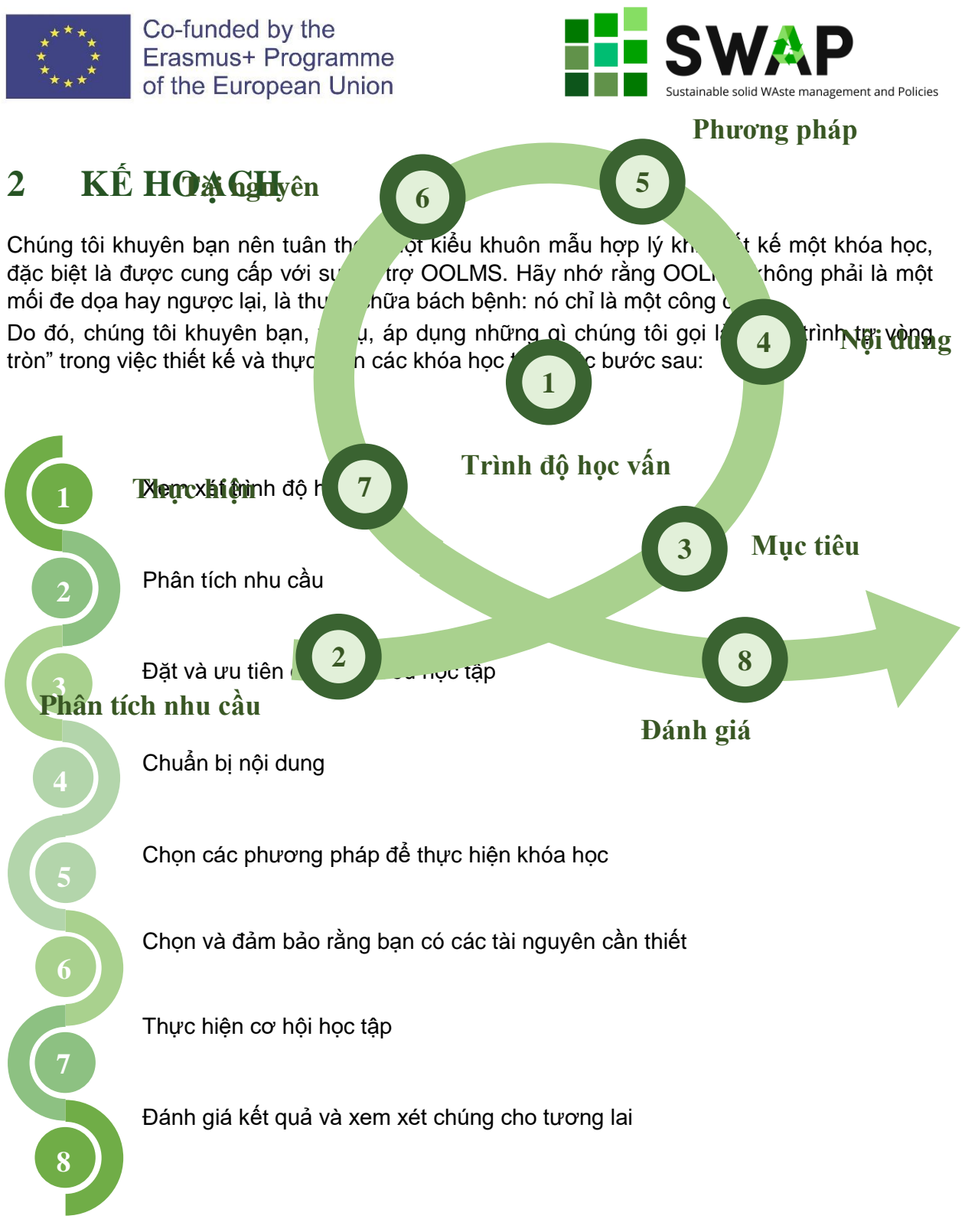

Chúng tôi nói "trình tự vòng tròn" bởi vì mô hình trên có thể thực sự tưởng tưởng được như là một vòng tròn, được lặp lại bất kỳ lần thực hiện liên tiếp của cùng một khóa học hoặc của một khóa học tương tự theo hình ở trang tiếp theo.

Page | 26 **4.3 Course designer handbook 4.3 Course designer handbook** 

The European Commission's support for the production of this publication does not constitute an endorsement of the contents, which reflect the views only of the authors, and the Commission cannot be held responsible for any use which may be made of the information contained therein.

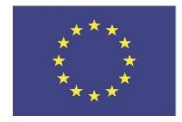

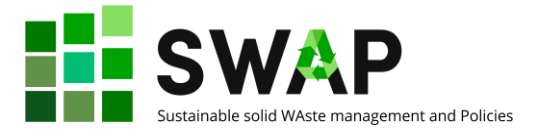

Điều đáng nhấn mạnh là phương pháp tiến cận này cần chú trọng đến phân tích nhu cầu và các mục tiêu học tập, ưu tiên cho chúng về nội dung và các phương pháp. Nói cách khác, mục tiêu trước và sau đó làm thế nào đạt được chúng.

Khi áp dụng mô hình trên, một số yếu tố chính nên được lưu ý:

#### **Sự tham gia các bên liên quan**

Tùy thuộc vào hoàn cảnh, các tổ chức "không phải" ngoài trường Đại học, như đại diện thị trường lao động (doanh nghiệp, hiệp hội, …) các tổ chức công….nên được tham gia vào toàn bộ quá trình từ khi thành lập và thiết kế, đến khi cung cấp, đánh giá và giao tiếp.

#### **Cân bằng giữa lý thuyết và thực tiễn**

Luôn quan tâm đến hội thảo, phòng thí nghiệm được đóng góp bởi người đại diện thị trường lao động và các chuyến viếng thăm của các khách như là một phần cốt lõi của chương trình học của bạn. Cân nhắc việc học quy nạp hơn là học suy diễn.

#### **Nhúng học tập dựa vào công việc**

Cân nhắc việc thực tập cá nhân trong công ty, lập kế hoạch cho các công việc dự án và/hoặc công việc dựa vào vấn đề trong các nhóm nhỏ. Sử dụng nền tảng HOOU để hỗ trợ giao tiếp về các nhóm sinh viên.

#### **Đáng giá**

Cấu trúc và cung cấp các phương pháp và cơ hội đánh giá dựa trên quan sát các kỹ năng và hành vi hơn là kiến thức. Ưu tiên các phương pháp đánh giá liên tục. Khuyến khích tự

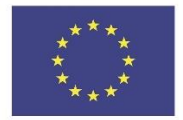

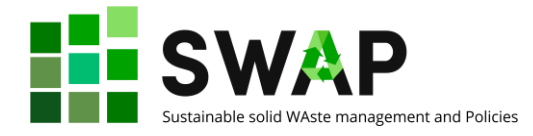

đánh giá và đánh giá đồng đẳng. Luôn cung cấp và thảo luận phản hồi để đảm bảo quyền tự chủ.

#### **Tâm trí giáo viên**

Nếu bạn là giáo viên hơn là ...chăm sóc chính bản thân bạn và vài trò của bạn. Nếu bạn điều phối một nhóm giáo viên thì hãy cân nhắc những điều sau:

- − *Tư duy*: khi sử dụng các công cụ và môi trường kỹ thuật số, giống như OOLMS, một sự thay đổi trong tuy duy giáo viên là nền tảng. Thời đại mới, người học mới, công nghệ mới đòi hỏi từ bỏ/phát triển các phương pháp tiếp cận truyền thống.
- − *Đào tạo của người lớn:* giáo viên có thể đòi hỏi để nâng cao/cập nhật các kỹ năng giảng dạy của họ. Là một chuyên gia về nội dung là không đủ.
- − *Kỹ năng công nghệ thông tin:* người học kỹ thuật số đòi hỏi giáo viên áp dụng các công cụ kỹ thuật số tiên tiến trong việc học, quản lý và đánh giá nhằm tăng hiệu quả và hiệu suất.
- − *Cộng đồng/đồng nghiệp:* Giáo viên nên được khuyến khích tham gia vào các cộng đồng thực hành, chia sẻ, thảo luận *"dự án"* hơn là "*bảo vệ"* kiến thức của họ. Tất nhiên luôn tôn trọng các quy định IPR!
- − *Đào tạo/Khen thưởng*: Đào tạo liên tục cho giáo viên nên được lập kế hoạch cẩn thận và bảo đảm. Giáo viên nên được khuyến khích và khen thưởng (không nhất thiết về tài chính) cho sự tiến bộ của họ.

### <span id="page-27-0"></span>**3 THỰC HIỆN KHÓA HỌC**

Hãy suy nghĩ trước khi thực hiện khóa học trong suốt giai đoạn thiết kế khóa học có thể là một việc làm khôn ngoan. Điều này sẽ cứu bạn khỏi các vấn đề có thể xảy ra ở giai đoạn sau.

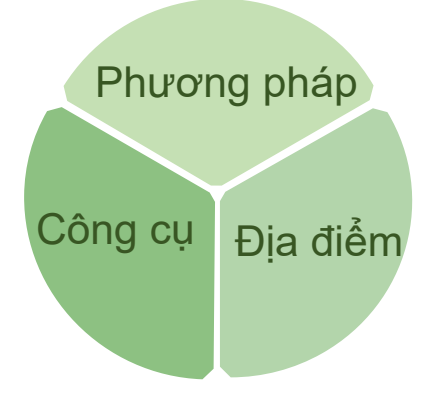

Hoặc để đơn giản, bạn có thể xem việc thực hiện khóa học được cấu thành bởi 3 yếu tố/lĩnh vực:

Về **phương pháp**, ưu tiên phương pháp «vừa học vừa làm», «thực hành», «dựa trên vấn đề» như:

- − Thực tập
- − Thực hiện dự án
- − Công ty đề xuất, hỗ trợ và trình bày
- − Liên ngành.

Về **địa điểm**, hãy chú ý đến không gian và bối cảnh:

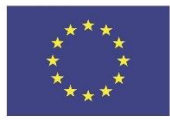

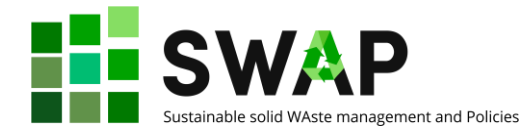

- − Ưu tiên hình học lớp học và đồ nội thất «có thể thay đổi»: một đối một, một đối nhiều, nhiều đối nhiều
- − Xem xét các không gian thay cho lớp học: ví dụ ngoài trời, không chính thống, trong công ty, thực tế ảo
- − Cho phép làm việc không hỗ trợ, thảo luận, làm việc nhóm

− Nhưng/và luôn luôn lập kế hoạch đánh giá cẩn thận Về **công cụ**, hãy chọn những công cụ «thông minh»:

- − Khám phá và tận dụng các công cụ học tập vật lý và kỹ thuật số cho việc hợp tác, thảo luận, báo cáo
- − Bất cứ khi nào có thể, sắp xếp các thảo thuận với các công ty để khai thác công cụ và thiết bị «thế giới thực».

### <span id="page-28-0"></span>**4 ĐÁNH GIÁ**

#### Luôn **liên kết đánh giá với các mục tiêu học tập:**

- − Làm bài bản, viết ra mối quan hệ giữa đánh giá và các mục tiêu;
- − Bảo đảm rằng các phương pháp đánh giá là hiệu quả và đầy đủ: công nghệ, sinh viên, hoàn cảnh thay đổi liên tục: các phương pháp đánh giá không thể giữ nguyên qua nhiều năm;
- − Xem xét các phương pháp có cho phép bạn đánh giá cả kỹ năng mềm và kỹ năng cứng hay không;
- − Trình bày/thảo luận các phương pháp và tiêu chí với người học trước khi áp dụng: nền tảng HOOU cho phép bạn chia sẻ công cụ và quan điểm đánh giá của bạn.

Khám phá **các chiến lược đánh giá** khác có thể ít phổ biến hoặc mới, như:

- quan sát liên tục:
- − sản xuất đầu ra;
- − giải quyết các vấn đề của công ty/thị trường lao động;
- − mô phỏng/đóng vai;
- − đánh giá ngang hàng các kết quả được tiến hành bởi các nhóm sinh viên.

Cũng xem xét **phản hồi liên quan** đến sinh viên của bạn: đánh giá không thể là một phán đoán nhưng là một công cụ để cải thiện:

- − luôn cung cấp cho đánh giá;
- − luôn trao đổi thông tin đánh giá;
- − luôn tận dụng phản hồi cho việc cải thiện;
- khuyến khích tự đánh giá, phản ánh và siêu nhận thức;
- xem lại các phương pháp đánh giá của bạn một cách thường xuyên.

Cuối cùng nhưng không kém phần quan trọng, **hãy thúc đẩy sự đóng góp của mỗi người chơi**, thu hút huấn luyện viên/nhân viên công ty và sinh viên vào công việc đánh giá.

The European Commission's support for the production of this publication does not constitute an endorsement of the contents, which reflect the views only of the authors, and the Commission cannot be held responsible for any use which may be made of the information contained therein.